# **E2R Weighings**

**Modular Software for Cooperation with Weighing Instruments** 

# **USER MANUAL** ITKU-104-01-04-18-EN

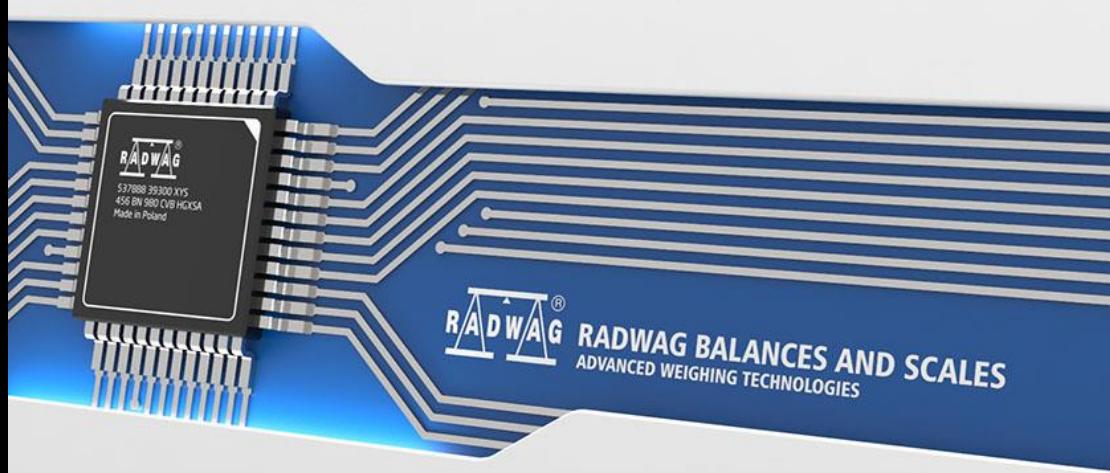

www.radwag.pl

# **Contents**

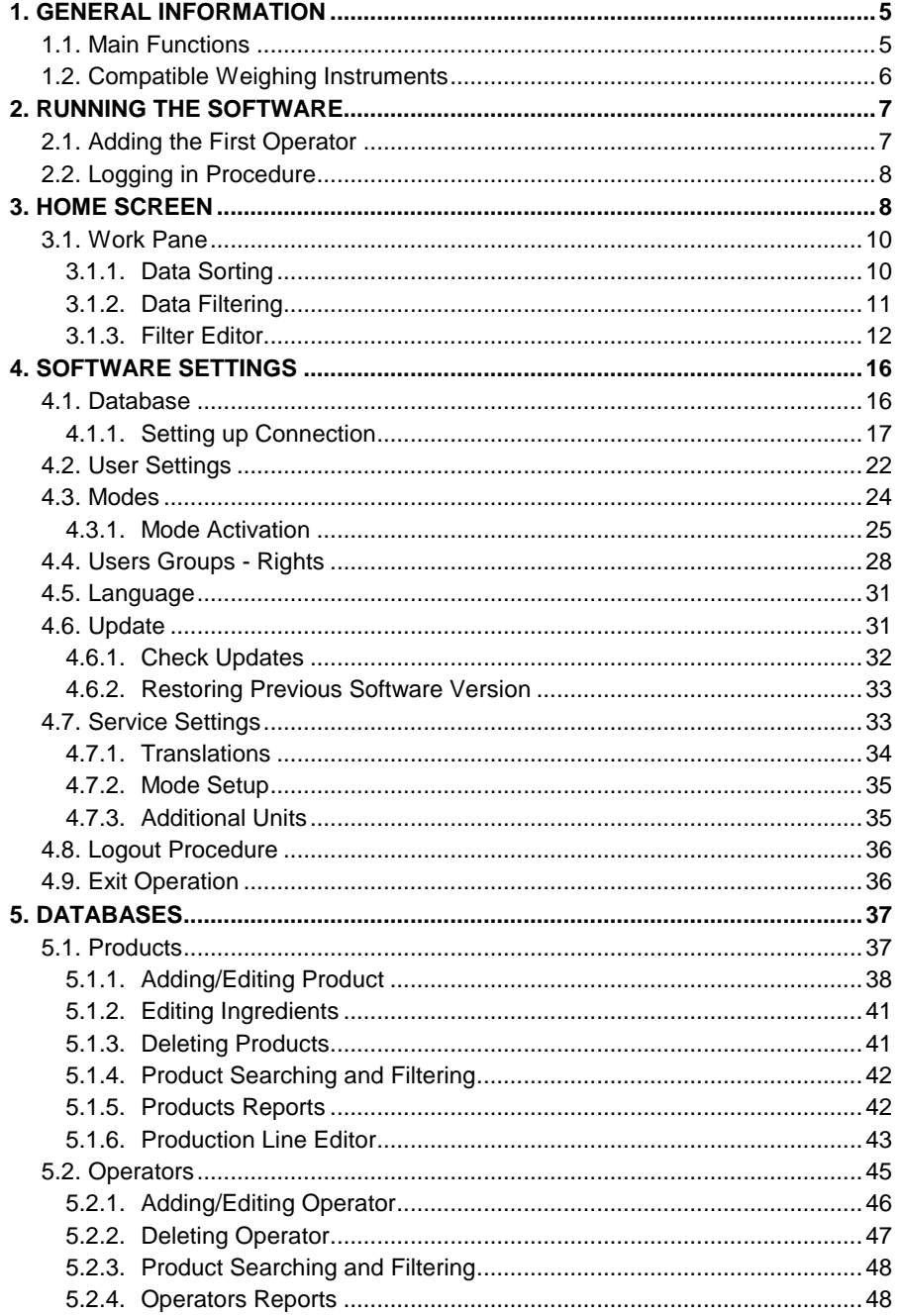

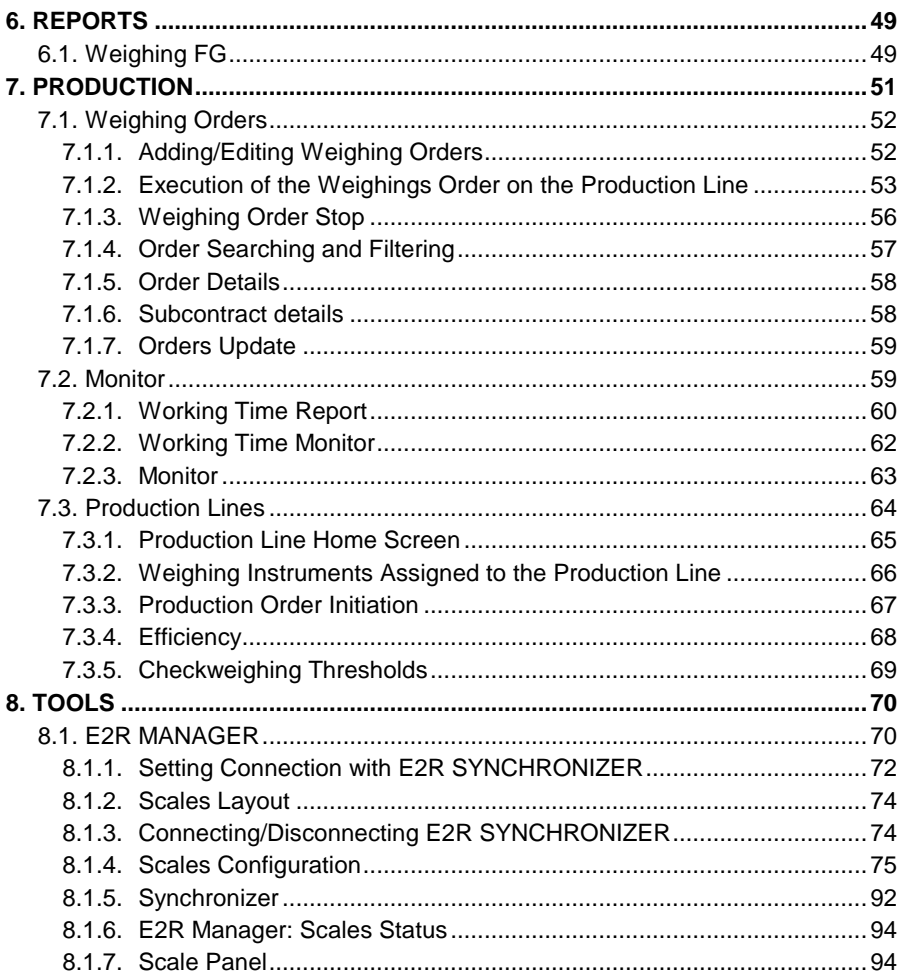

# <span id="page-4-0"></span>**1. GENERAL INFORMATION**

# <span id="page-4-1"></span>**1.1. Main Functions**

**E2R Weighings** enables record of weighings carried out using weighing indicators which are intended to perform quick "+/-" control. With this, operator's role is limited to the minimum. The module is used in plants with multi-workstation production lines where acquiring large quantity of weighings carried out on many scales over short period of time is required.

The network may contain one or many types of weighing instruments.

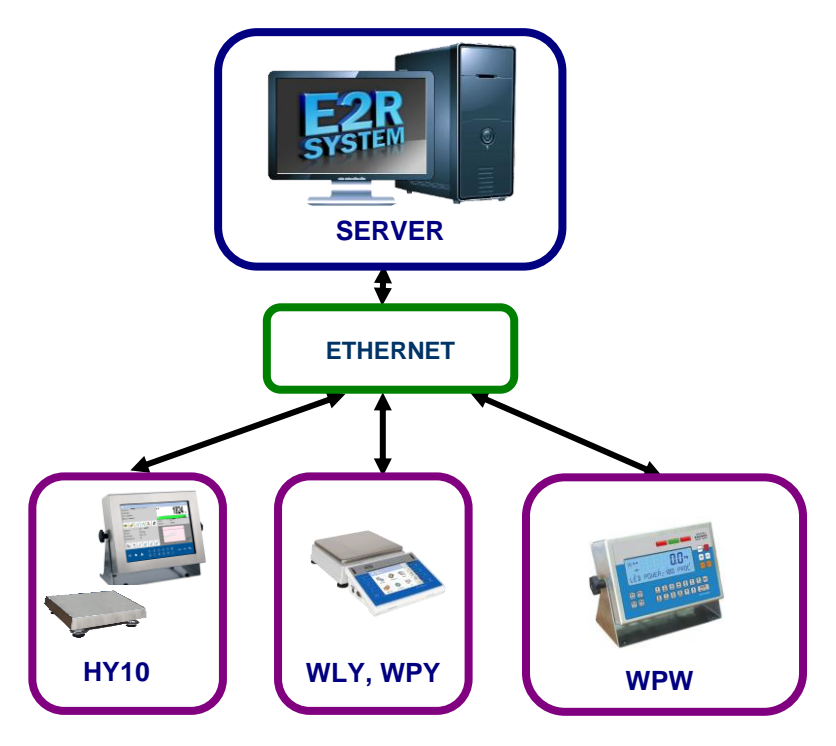

# *Diagram of E2R WEIGHINGS system in Ethernet network*

# *Caution:*

- *1. Due to the software update, some discrepancies may occur between this user manual's content and the actual state.*
- *2. RADWAG does not bear responsibility for:*
	- *potential errors being a result of inappropriate use,*
	- *safety and potential data loss caused by the inappropriate use of*

*either software or computer, or lack of backup copy.* 

*3. Mind that in case of loss of purchased medium, RADWAG will not provide you with archive software versions. You will be required to use the latest E2R SYSTEM update.*

#### <span id="page-5-0"></span>**1.2. Compatible Weighing Instruments**

Due to the communication protocol, **E2R Weighings** software is compatible only with **RADWAG-manufactured** weighing instruments. Compatible weighing instruments series: **HY10**, **WLY**, **WPY** and **WPW**.

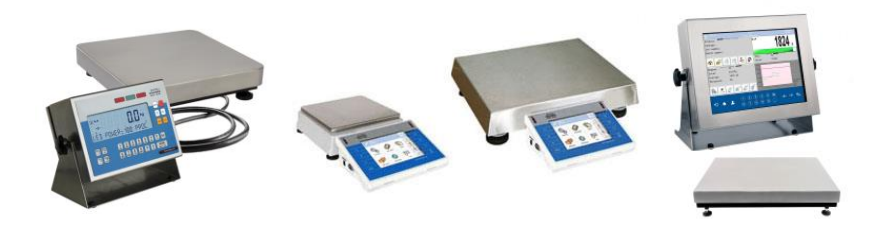

Prior software operation, set appropriate parameters on each of the weighing instruments in the network to ensure required measurement accuracy and correct cooperation. For detailed instruction on setting operating parameters refer to the user manual of a weighing instrument.

# <span id="page-6-0"></span>**2. RUNNING THE SOFTWARE**

The software can be run using shortcut on the desktop or using the menu: **START/PROGRAMS/RADWAG/E2R/E2R**.

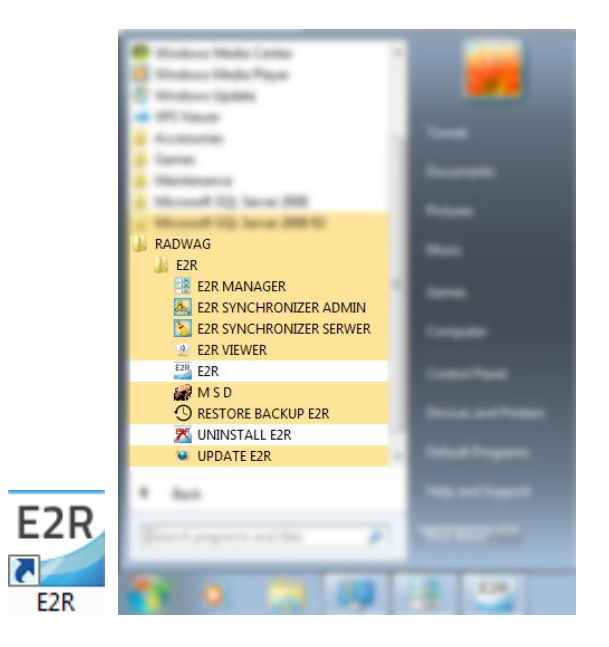

# <span id="page-6-1"></span>**2.1. Adding the First Operator**

When running the software for the first time, message informing on an empty Operator Database is displayed. Press **OK** button, the software will guide you through adding procedure.

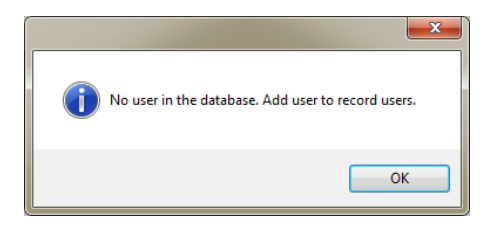

Fill in the following fields: **Code/Login**, **Password**, **First name and last name**.

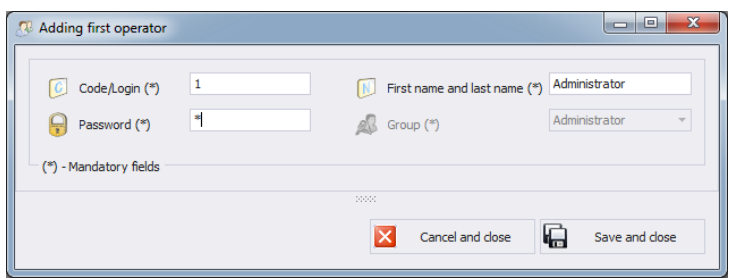

#### *Caution:*

*The first added operator has administrator permissions level.*

*Fill in all mandatory fields; the code is also a login.*

Press **Save and Close** button to confirm introduced modifications.

# <span id="page-7-0"></span>**2.2. Logging in Procedure**

Upon running the software, it is obligatory to log in. Enter **Login/Code** and **Password**.

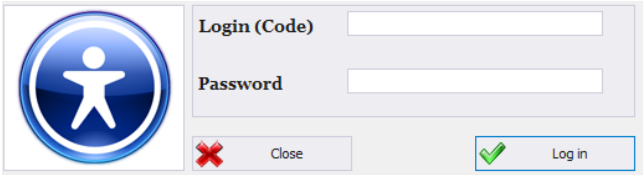

Press **OK** button to confirm the entered values, Home Screen is displayed.

# <span id="page-7-1"></span>**3. HOME SCREEN**

Home Screen of E2R WEIGHINGS software is displayed upon successfully completed logging in operation.

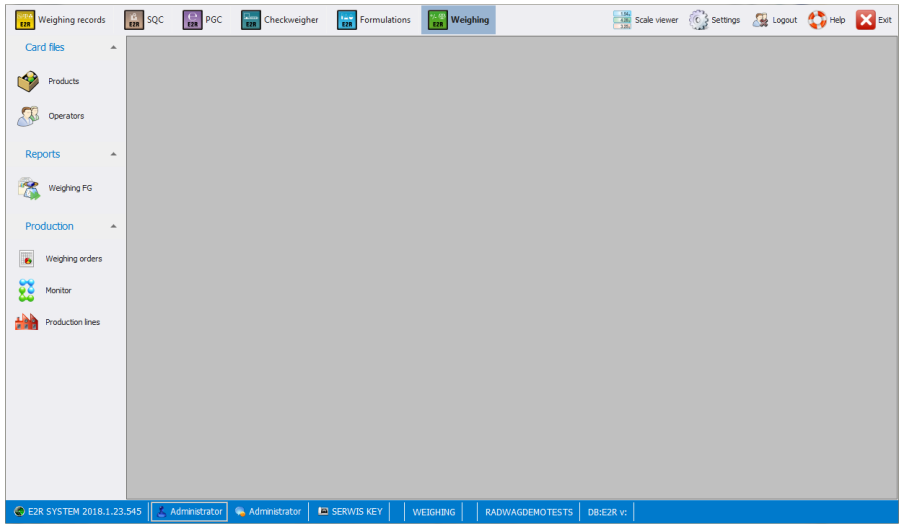

#### **The home screen is divided into 4 sections:**

- Top bar System toolbar,
- $\bullet$  Side bar Navigation pane,
- $\bullet$  Bottom bar Status bar,
- Work pane.

System toolbar features exit button along with pictograms activating working modes, scales preview, parameters settings and logout operation.

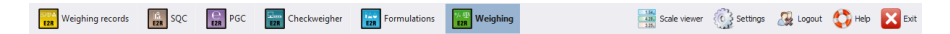

Navigation pane comprises modules featuring buttons for activating software functions.

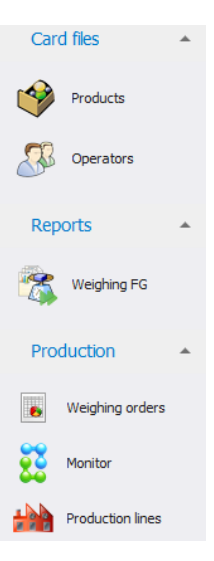

Status bar displays information on software version, logged in operator, operator's permissions, current working mode and license type.

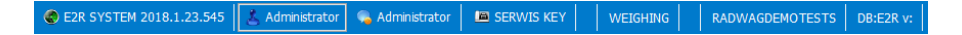

Work pane has been designed to display windows triggered by Navigation Pane buttons. The windows provide all data and information.

# <span id="page-9-0"></span>**3.1. Work Pane**

Data displayed in the work pane is taken from the database. Measurements carried out using the system can be filtered and sorted. Filter mechanism has been designed to allow searching particular information for specified columns. Sorting mechanism (grouping) features option of information summary for specified columns.

# <span id="page-9-1"></span>**3.1.1. Data Sorting**

Data displayed in a work pane of any available module can be freely sorted.

To group displayed data, first select particular column header, next drag it over area marked with red border and drop it.

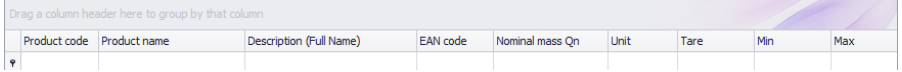

Selected header is displayed as a button with a name. Press the button once to enforce list sorting in either ascending or descending order.

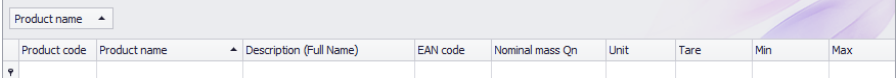

# <span id="page-10-0"></span>**3.1.2. Data Filtering**

In order to activate extra filtering options, press right top corner of respective column header.

Product name  $\blacktriangle$ 

Press right mouse button to operate the following context menu with sorting options.

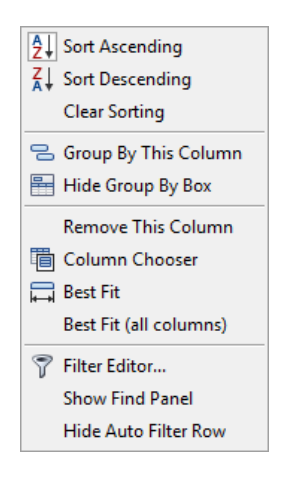

#### **Where:**

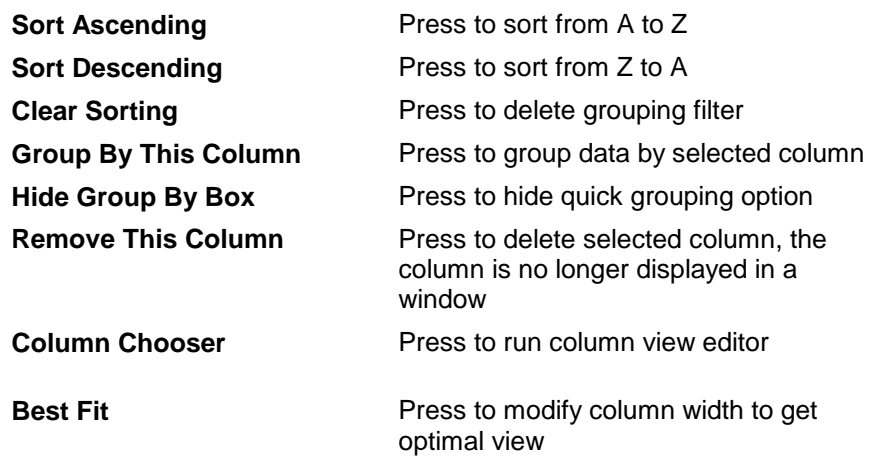

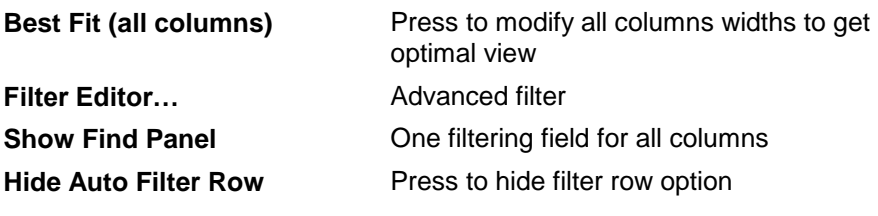

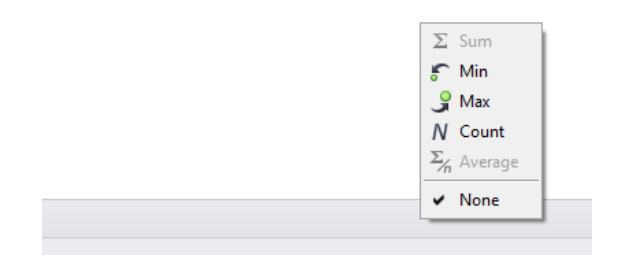

Bottom work pane area features data filter allowing to generate 5 basic statistics for a particular column. To select statistics type, move the cursor over the bottom bar of a work pane and press right mouse button.

#### **Basic statistics:**

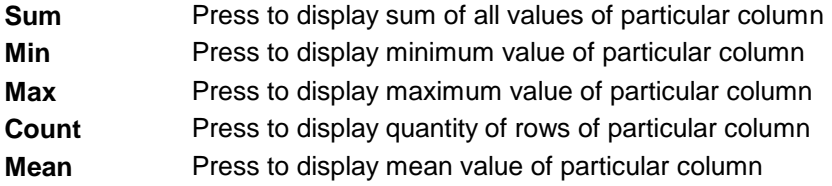

Depending on data type, there is a possibility of selecting all 5 options for a given column.

# <span id="page-11-0"></span>**3.1.3. Filter Editor**

Upon setting a filter, **Edit Filter** button is displayed in the bottom part of the work pane. Press it to open Filter Editor window. This enables database filtering.

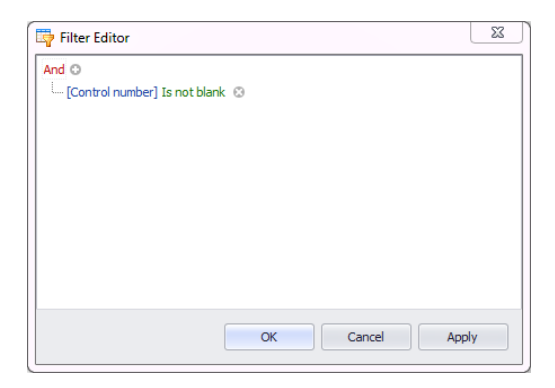

By means of the editor you can set one or many filtering conditions, this provides detailed filtering. It is possible to generate reports on the filtered data.

Filter Editor window provides the following filtering criteria:

**a) Filtering groups**(And, Or, Not and, Not or):

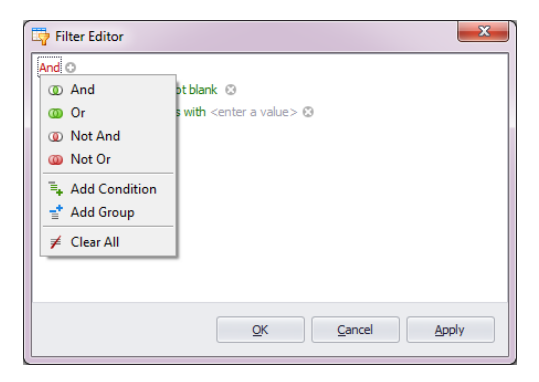

#### **Where:**

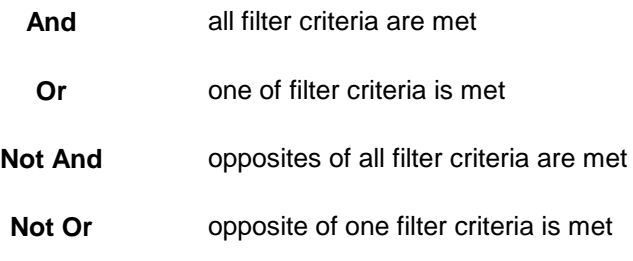

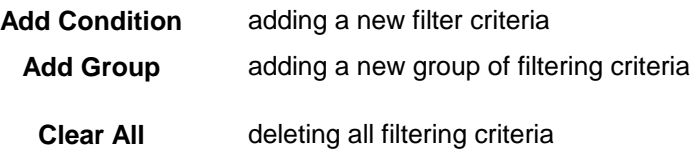

**b) Filtering conditions** – determining data to be filtered and methods of filtering:

- selecting a column to be filtered (in this case: Operator or Product)

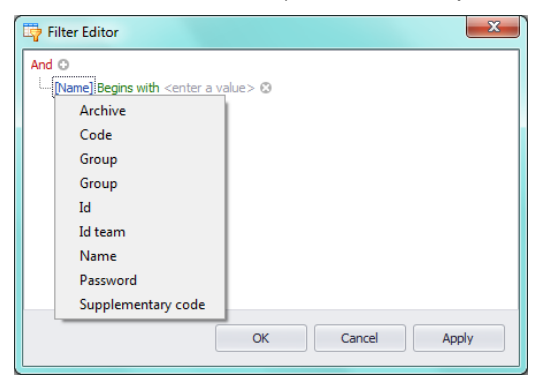

- selecting filtering range and method

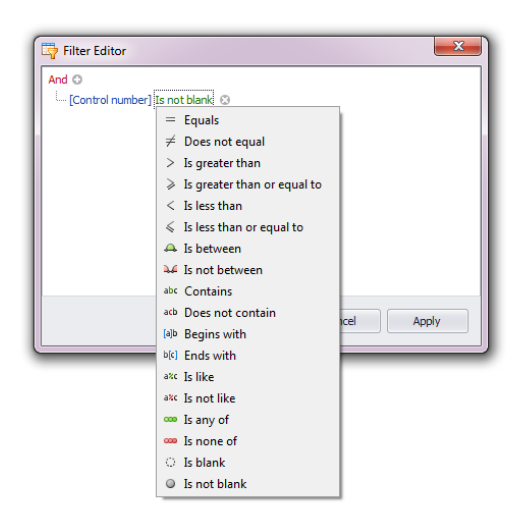

**Where:**

| <b>Equals</b>      | Displaying all records of the selected column which    |
|--------------------|--------------------------------------------------------|
|                    | provide the very entered value                         |
| Does not equal     | Displaying all records of the selected column which    |
|                    | provide different than entered value (opposite to      |
|                    | <equal> filter)</equal>                                |
| Is greater than    | Displaying all records of the selected column which    |
|                    | provide values greater than the entered value,         |
| Is greater than or | Displaying all records of the selected column which    |
| equal to           | provide values greater or equal to the entered value,  |
| Is less than       | Displaying all records of the selected column which    |
|                    | provide values lower than the entered value,           |
| Is less than       | Displaying all records of the selected column which    |
| or equal to        | provide values lower or equal to the entered value,    |
| Is between         | Displaying all records of the selected column which    |
|                    | provide values comprised within range specified by     |
|                    | two given values                                       |
| Is not between     | Displaying all records of the selected column which    |
|                    | provide values not comprised within range specified    |
|                    | by two given values                                    |
| <b>Contains</b>    | Displaying all records of the selected column which    |
|                    | include the given string of characters                 |
| Does not contain   | Displaying all records of the selected column which    |
|                    | do not include the given string of characters          |
| <b>Begins with</b> | Displaying all records of the selected column which    |
|                    | begin with the given string of characters              |
| <b>Ends with</b>   | Displaying all records of the selected column which    |
|                    | end with the given string of characters                |
| Is like            | Displaying all records of the selected column which    |
|                    | provide values of particular beginning and end, the    |
|                    | filtering criterion has the following format           |
|                    | "begin%end"                                            |
| Is not like        | Displaying all records of the selected column which    |
|                    | do not provide values of particular beginning and end, |
|                    | the filtering criterion has the following format       |
|                    | "begin%end"                                            |
| Is blank           | Displaying all records of the selected column which    |
|                    | values are not determined (empty)                      |
| Is not blank       | Displaying all records of the selected column which    |
|                    | values are determined (not empty)                      |
| Is any of          | Displaying all records of the selected column which    |
|                    | provide values that are the same as one of the given   |
|                    | patterns                                               |

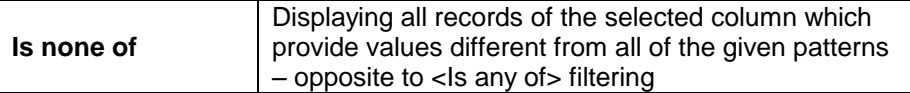

Here you can specify the exact criterion for filtering the selected column, e.g.: if you want to get a result concerning **<Onion>** select **<Product – Equal– value: Onion>**. In order to search for respective weighing only, press ..<sup>+</sup>" button located next to the filtering group to add another criterion.

Having completed operating Filter Editor, when all necessary filters are set, press **Apply** button, the filter is activated.

The bottom bar displays selected filter type.

 $SUM = 1$  $\mathbf{x} \nabla$  Starts with([Product name], 'Product')  $\star$ Edit Filte

# <span id="page-15-0"></span>**4. SOFTWARE SETTINGS**

To run software settings, press **Constraints** button located on the system toolbar.

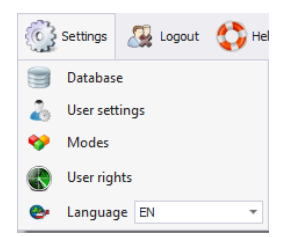

# <span id="page-15-1"></span>**4.1. Database**

Database function enables checking connection with the database, database relocation when the software is run on additional computer, providing backup copy and running server-stored copy.

To start database, press **Fig. Patabase** button in **Settings** menu.

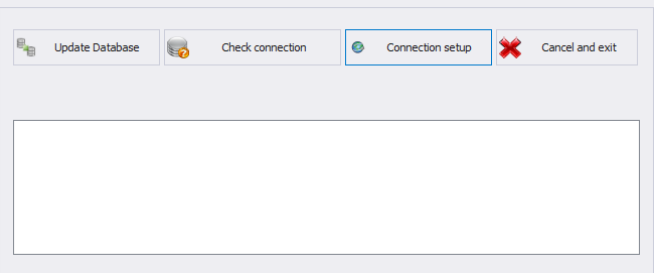

# **Database settings feature the following functions:**

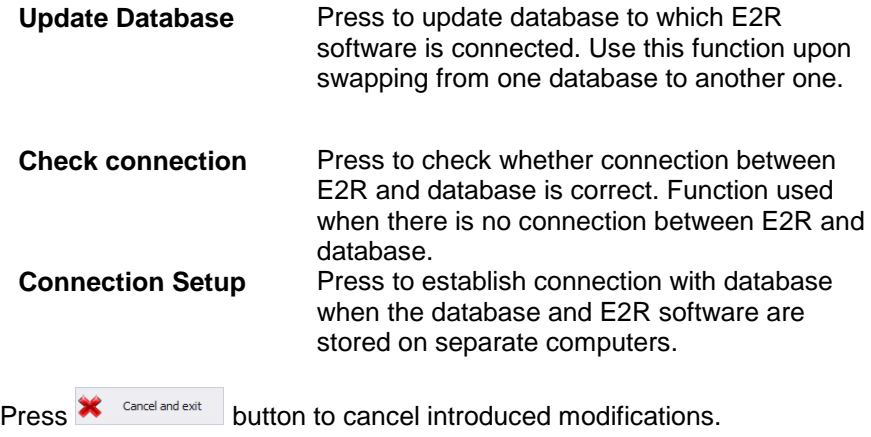

# <span id="page-16-0"></span>**4.1.1. Setting up Connection**

Press **CONDECTION SET UP 10 UP TO DETE** button to activate window with database settings providing parameters for connection.

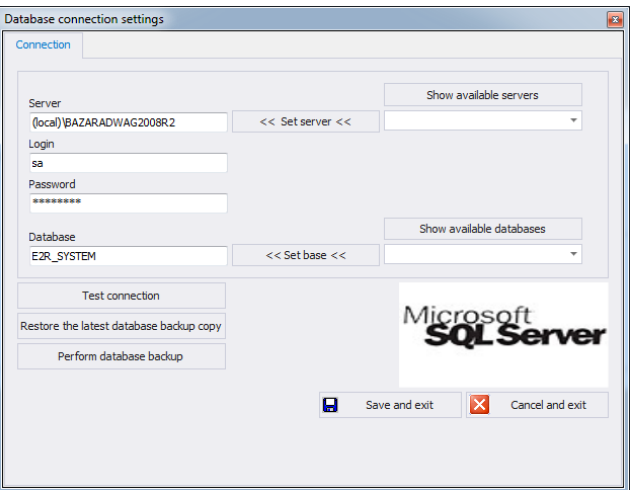

#### **Where:**

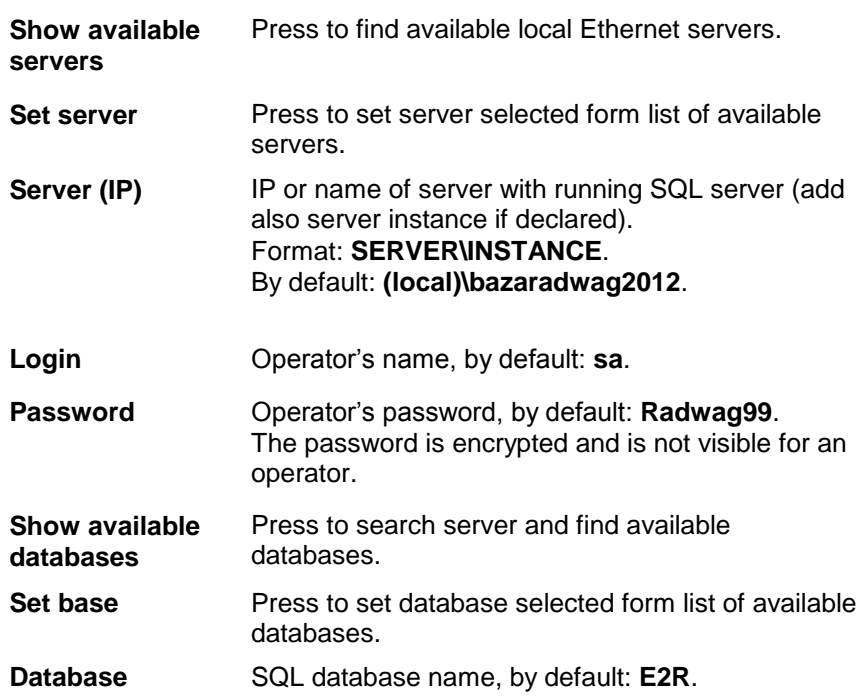

# **Caution!**

**When multiworkstation version has been installed, provide** *Server (IP)* **field with IP address or name of server with SQL database.**

To check connection with database, press **Test connection** button.

Connection String window, featuring previously specified data, is displayed.

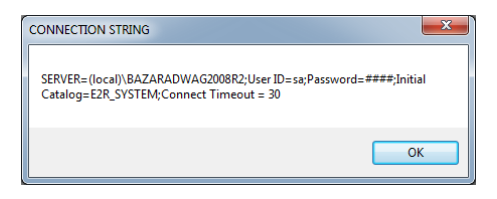

Press OK button to confirm, window informing on connection status is displayed.

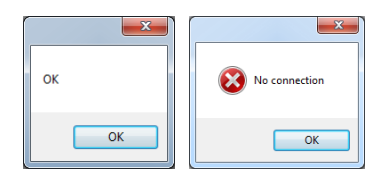

Close Database Settings window, a message informing you about restart is displayed.Press **OK** button to confirm.

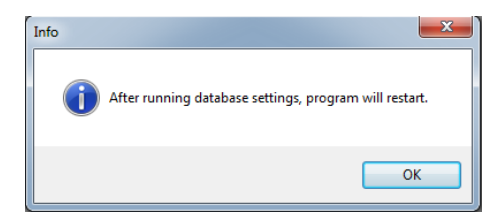

# 4.1.1.1. Database Backup

Complete backup copy of SQL database can be carried out by means of a computer with running SQL database engine. To provide backup copy, go to **Database Settings** window and press **Perform Database Backup** button.

Perform database backup

Window allowing you to select destination folder for backup copy is displayed.

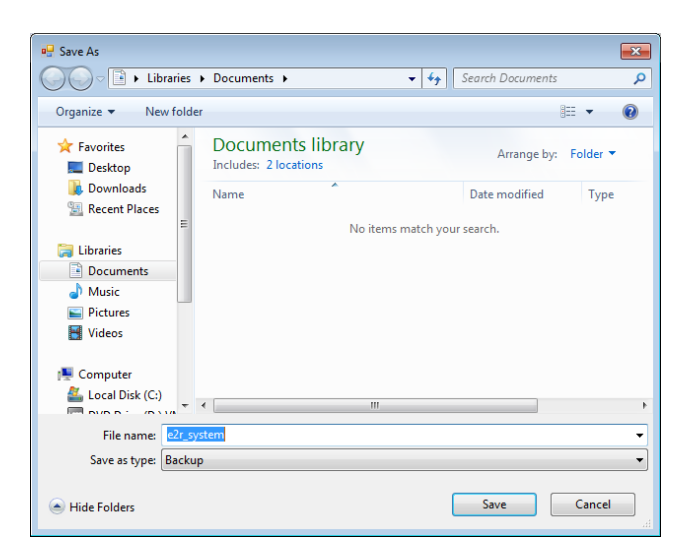

Message informing about completed backup copy creation is displayed.

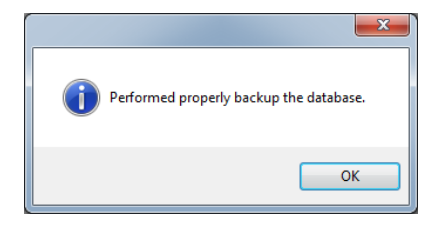

# 4.1.1.2. Restoring Database Copy

Restoring complete backup copy of SQL database can be carried out by means of a computer with running SQL database engine. To provide backup copy, go to **Database Settings** window and press **Restore the latest database backup copy** button.

Restore the latest database backup copy

Respective request is displayed, press **Yes** button to confirm that you do want to restore the database.

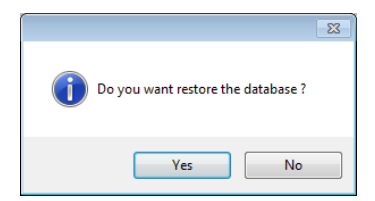

Window allowing you to select destination folder for restored database is displayed.

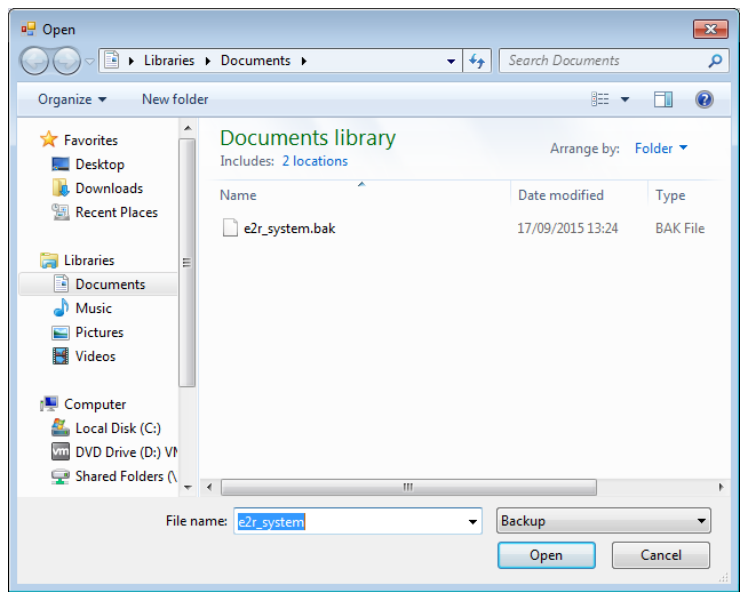

Restoring the database takes from several seconds to tens of seconds which is conditioned by database size. Successfully completed operation is signalled by the following message:

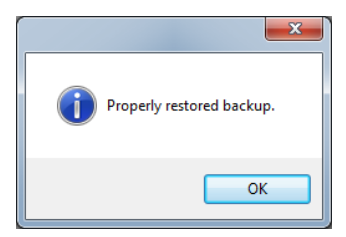

# **Caution!**

**While restoring database, all current data is overwritten by the backup copy data.** 

**If the system operates using HTY, WPY, WLY scales and 3Y balances, and if the data stored by them has not been removed then upon connection establishment, supplementary weighings and info is loaded from the devices to the system.**

#### <span id="page-21-0"></span>**4.2. User Settings**

To run User Settings press **b**<sup>User settings</sup> button in **Settings** menu.

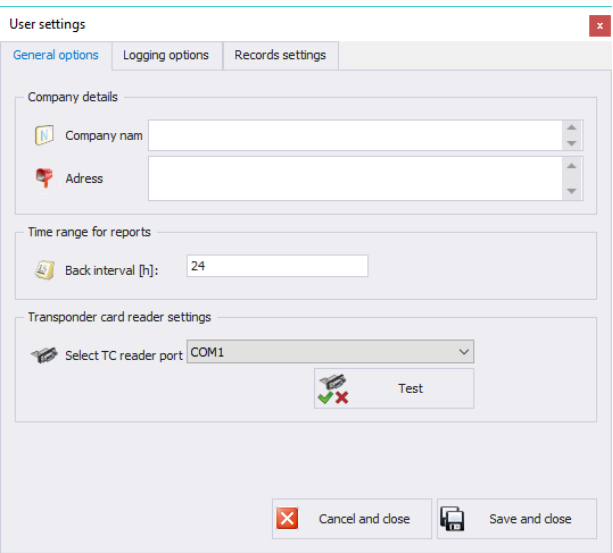

#### **Where:**

# **General options tab:**

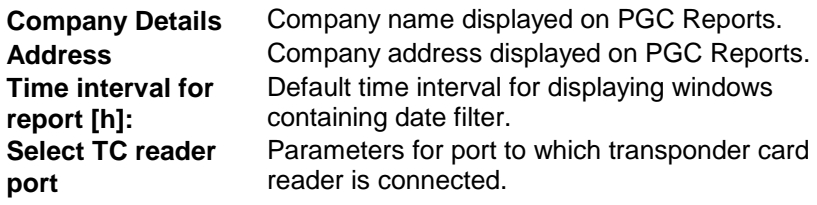

# **Logging options tab:**

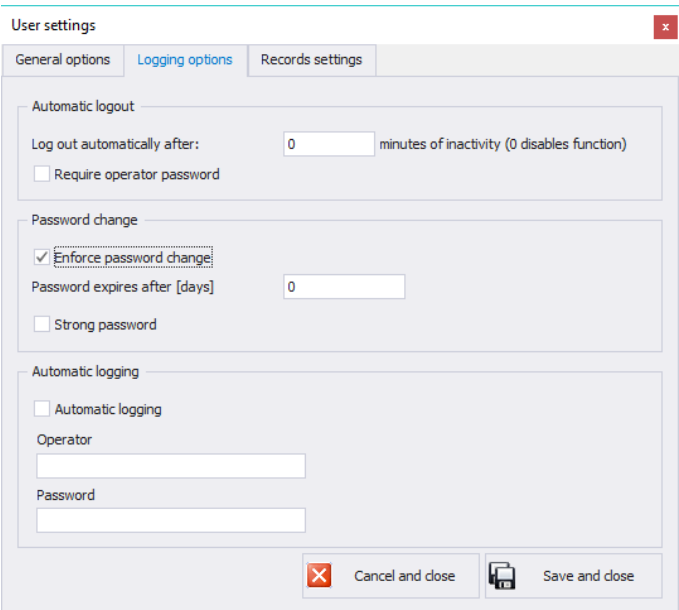

# **Where:**

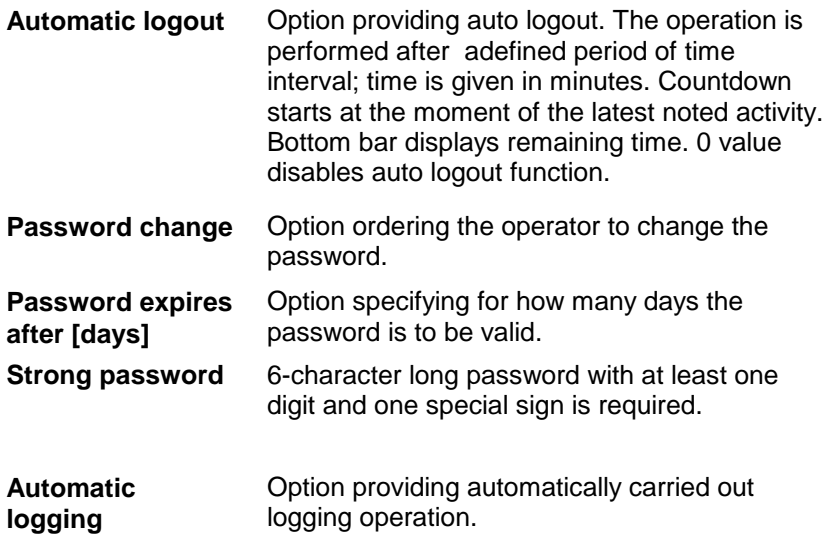

# **Records settings tab:**

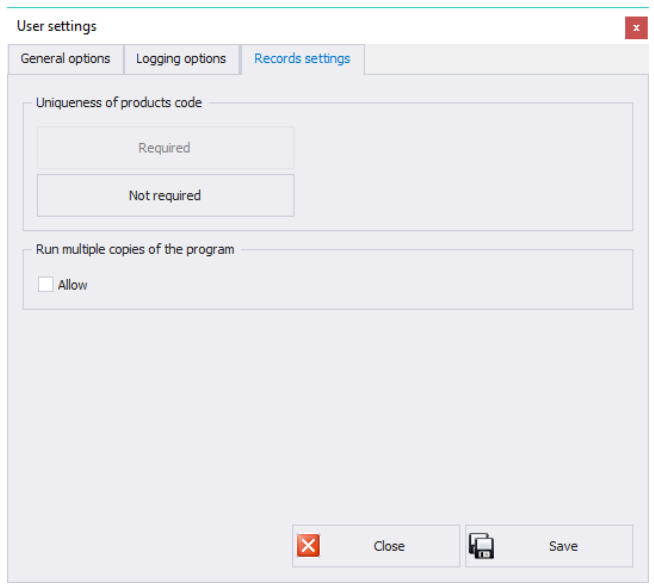

**Uniqueness of products code**  Enabling or disabling the need for providing unique products codes.

**Run multiple copies of the program** Enabling few software copies on one computer.

#### <span id="page-23-0"></span>**4.3. Modes**

To swap between modes, go to **Settings** menu and press  $\bullet$  Modes button. Window providing list of available modes is displayed, select respective mode and press **Set the Selected Mode** button.

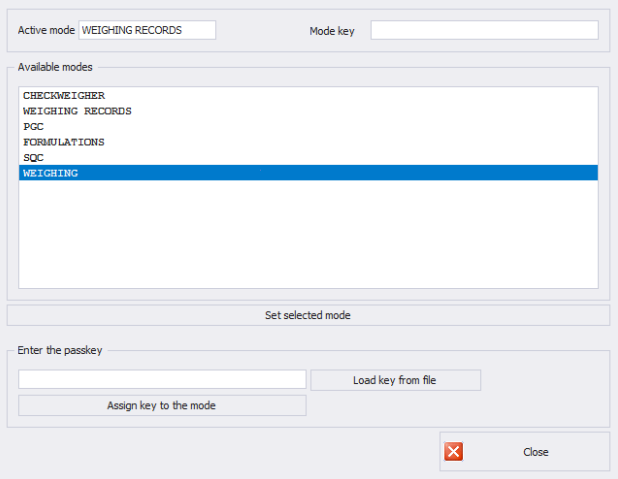

The following message is displayed, press OK button to confirm.

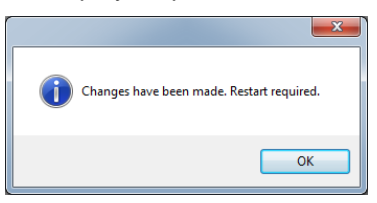

# <span id="page-24-0"></span>**4.3.1. Mode Activation**

Mode activation is required during first installation of the E2R software and to increase the quantity of weighing instruments connected to the software. In case of version for multiple workstations, the activation can be carried out on any computer connected to the system.

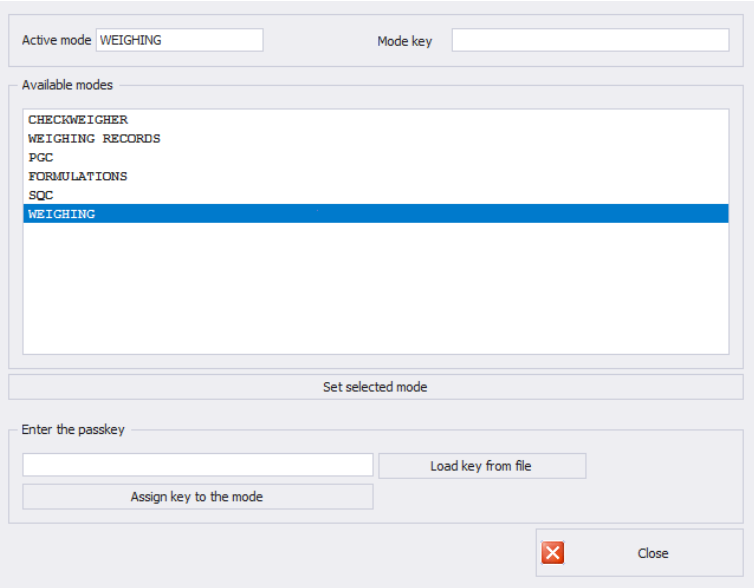

Select mode from the list, in **Enter the passkey** field enter the passkey. Press **Assign Key to the Mode** button to activate selected mode. Another method for mode activation is to load key from file with \*.key extension. The licence file is to be found on a CD comprising the software, or it can be acquired by an e-mail.

Press **Load Key From File** button, Windows OS dialog window opens, using it find directory storing file with the key. Select respective file and press **Open** button.

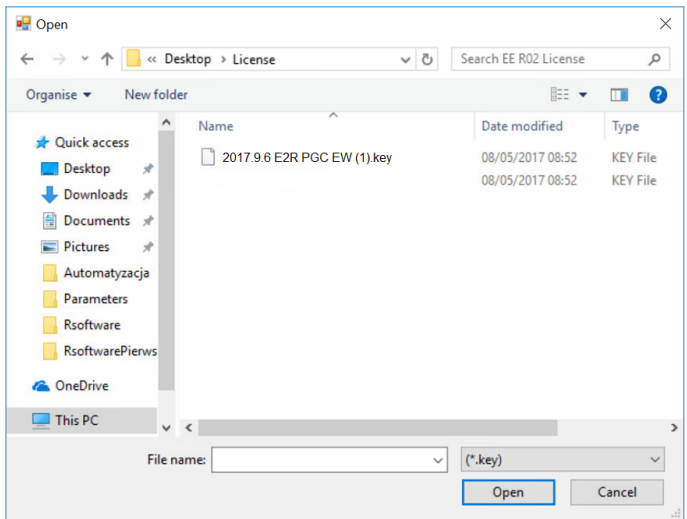

RADWAG licence is displayed in **Enter the Passkey** field.

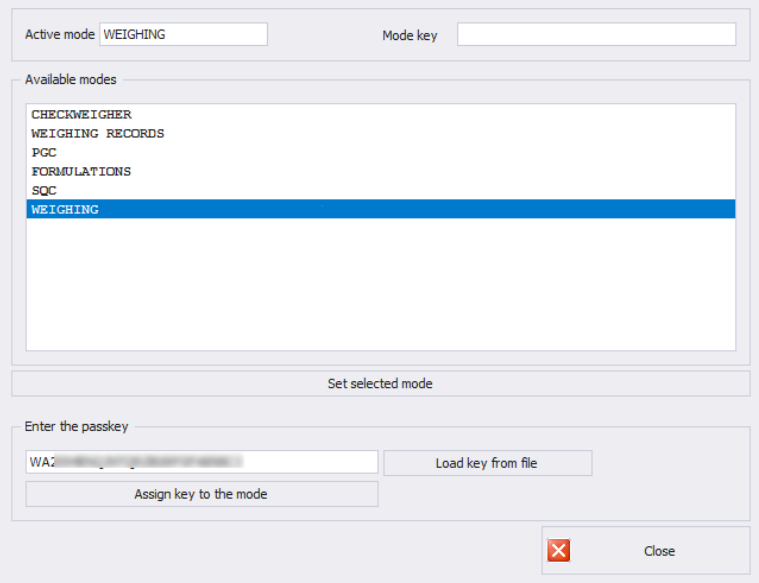

Select particular mode, next press **Assign Key to the Mode** button. If wrong mode has been selected, i.e. mode incompatible with the key, the following message is displayed:

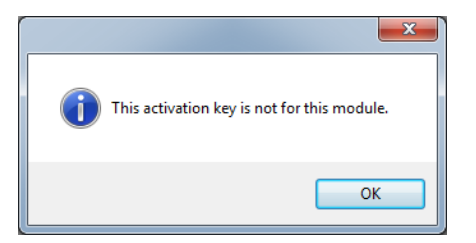

In case of correct activation procedure, the following message is displayed:

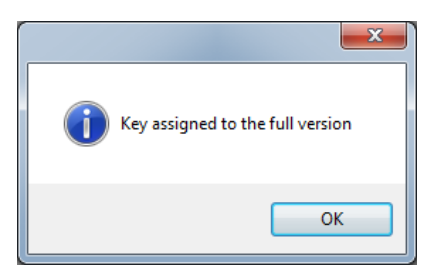

Now, list of modes features the mode with assigned full software version licence.

Select a particular mode and press **Set the Selected Mode** button, now close the window.

# <span id="page-27-0"></span>**4.4. Users Groups - Rights**

This menu has been designed to enable/disable access of each permissions group to particular software functions.

Permissions for scales - indicators:

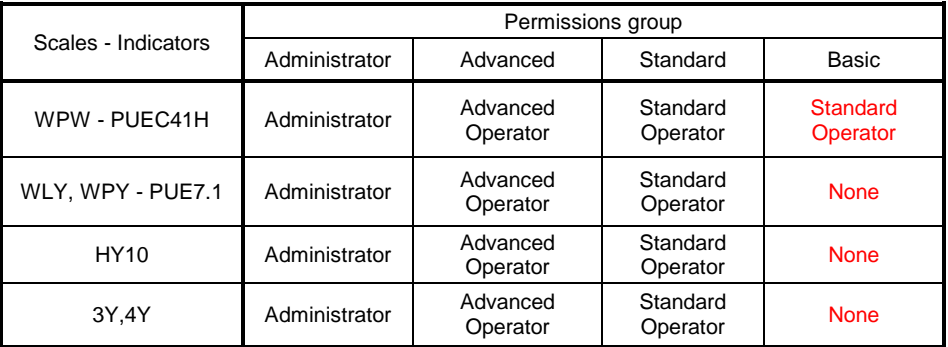

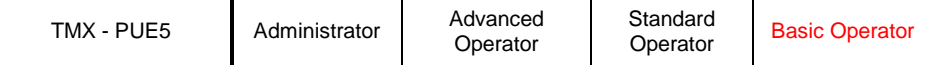

#### **Caution!**

**It is not recommended to edit or delete already created permissions groups since they are strictly related to permissions groups on a computer and measuring devices.** 

**If any permissions group is modified or deleted, the computer is restarted and the software restores the group with a default name.**  Groups names can be modified, to do it contact RADWAG.

**USER GROUPS RIGHTS** To start authorization of operators and groups press button in **Settings/Service settings** menu.

**Group Rights** tab has been designed to allow setting permissions with regard to particular software modules.

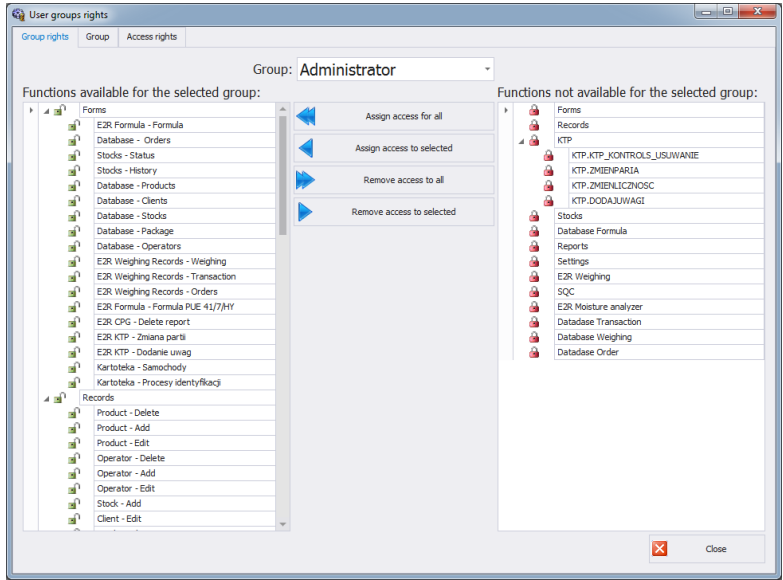

Select group using **Group** menu, add or remove permission levels for the selected group.

On the left there is a list of functions available for a given permissions group. In order to block access to a particular function, delete it.

On the right there is a list of functions unavailable for a given permissions group. It is possible to add a given function to the list on the left in order to make it accessible.

Buttons for disabling/enabling permissions:

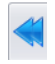

Press to enable access to all functions (for a particular group).

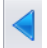

Press to enable access to any function selected from the list on the right (for a particular group).

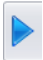

Press to block access to any function selected from the list on the left (for a particular group).

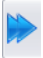

Press to block access to all functions (for a particular group).

**Group** provides list of defined groups of operators.

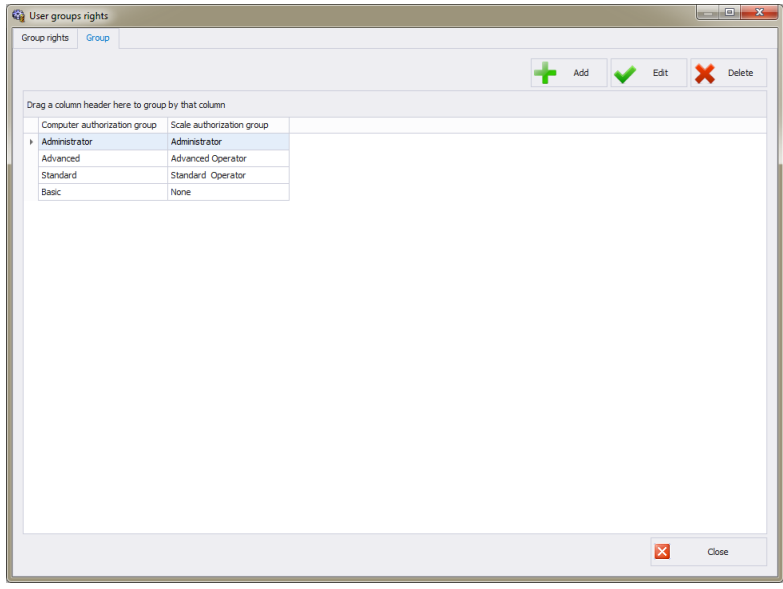

**Where:**

**Add** Press to add group of users **Edit** Press to edit selected group of users **Delete** Press to delete group of users

When adding a new group of operators first name it, next assign it to one of scale permissions groups.

**Access Rights** tab stores all codes and functions names assigned to the codes, functions names are displayed on the list in Group rights tab.

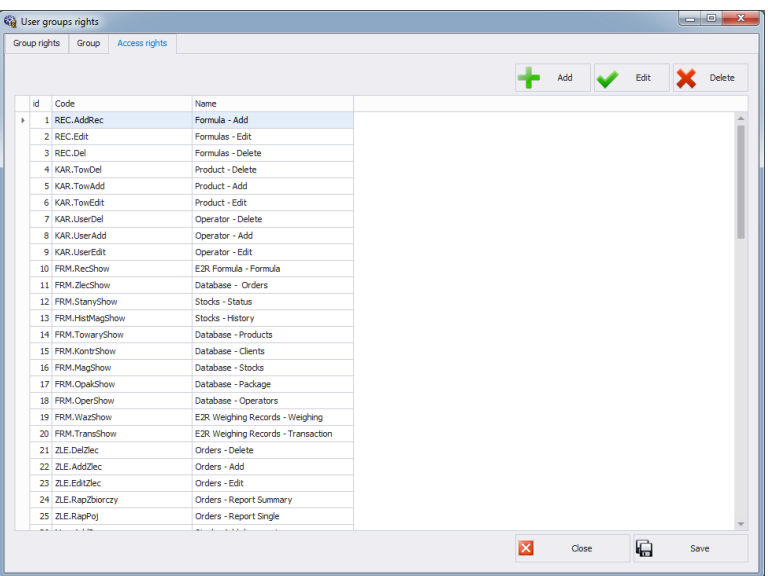

# <span id="page-30-0"></span>**4.5. Language**

To swap between software languages go to Settings menu and use Language combo box providing you with list of available languages.

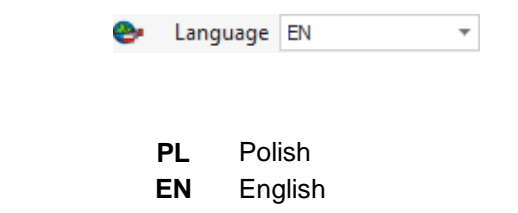

# <span id="page-30-1"></span>**4.6. Update**

**Where:**

Use this option to either update your software version or to restore saved copy.

# **Caution! The update is available for customers with appropriate service package.**

# <span id="page-31-0"></span>**4.6.1. Check Updates**

To check updates availability press **button in Settings** menu or use menu: **START/PROGRAMS/RADWAG/E2R/UPDATE E2R**. If you own the latest software version the following message is displayed:

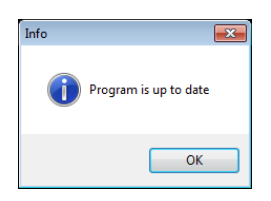

If there are new software versions available the following message is displayed.

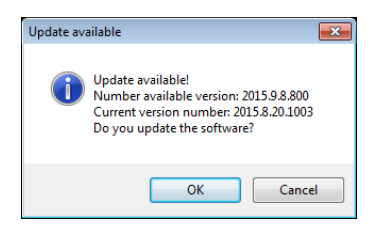

Press **OK** button to start updating your software version. Necessary files pack is downloaded from the server.

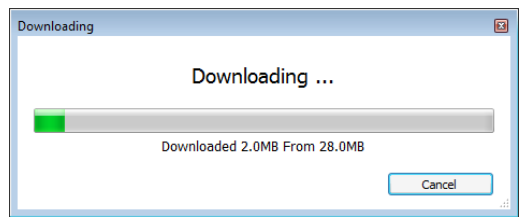

E2R, E2R Manager (scales viewer) and EP (parameters' editor) programs are archived prior to overwritting the old files with the newly downloaded ones. You can skip this step but remember that it will be impossible to restore previous software version. Upon completed archiving procedure, files are updated.

**Caution! Internet connection is necessary for update purposes. Prior an update, backup copy that can be restored is provided.**

# <span id="page-32-0"></span>**4.6.2. Restoring Previous Software Version**

To restore previous software version press  $\overline{\mathcal{D}}$  Restore old version button in **Settings** menu or use menu:

**START/PROGRAMS/RADWAG/E2R/BACKUP E2R**. E2R backup is created prior update.

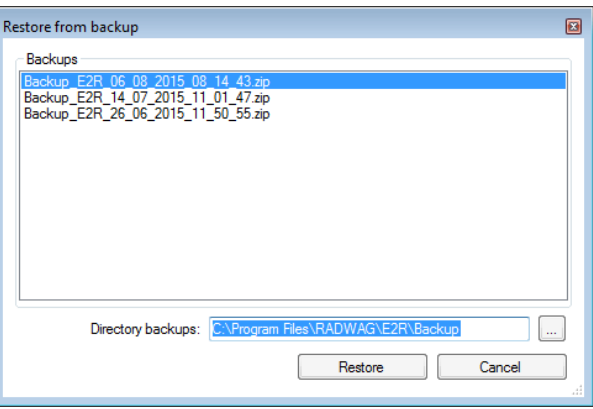

# **Caution!**

**Files with previous software versions are stored at a default location: C:\ProgramFiles\Radwag\E2R\Backup.** 

**At each update, new backup is created but only three latest copies are saved. <Restore Old Version> option restores the software only, data stays unchanged. For instruction on how to provide backup and restore backup copy read [4.1](#page-15-1) section of this manual.**

# <span id="page-32-1"></span>**4.7. Service Settings**

To run Service Settings press **button in Settings** button in **Settings** menu.

# *Caution:*

*All service settings are available for RADWAG employees exclusively.*

# <span id="page-33-0"></span>**4.7.1. Translations**

To run Translation press **T** Translations button in Settings/Service **Settings** menu.

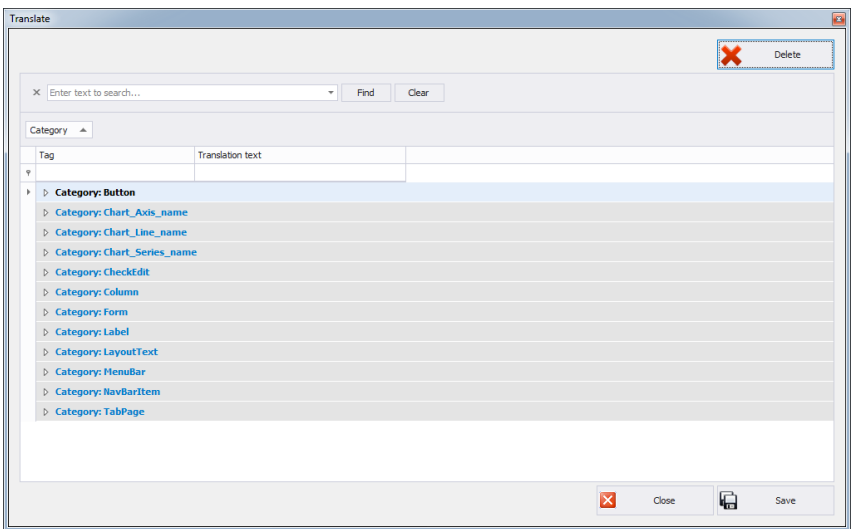

To rename particular word/caption/phrase, search **Translate** window using **Find** option and change its name in **Translation text** column. Another method for renaming word/caption/phrase requires pressing Ctrl+Alt buttons and pressing the name that is to be changed, both operations have to be performed simultaneously. Renaming window is displayed, enter new name.

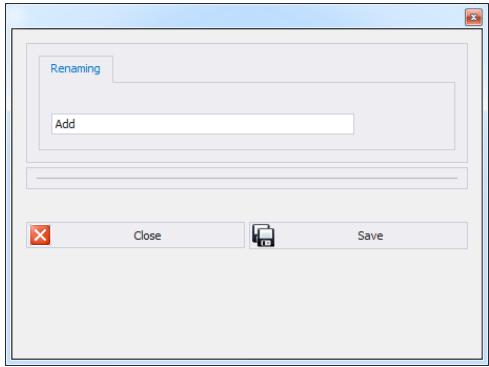

# <span id="page-34-0"></span>**4.7.2. Mode Setup**

To carry out setup of currently operated mode go to **Settings/Configuration modules** and select **of the Konfiguracja modulów** option.

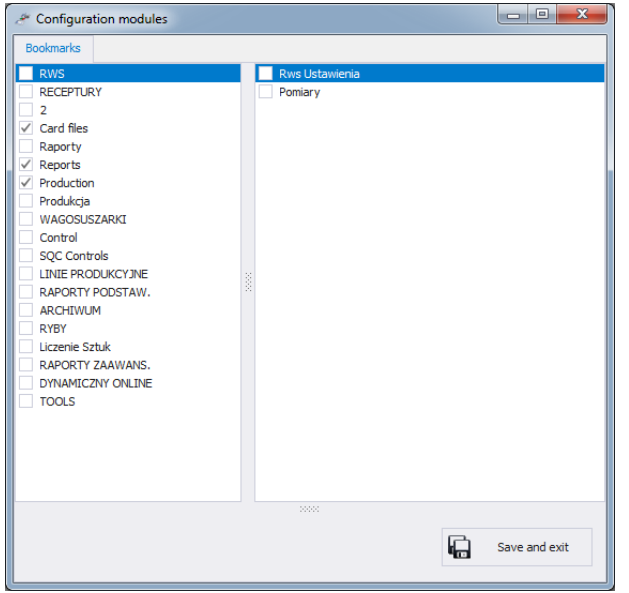

Mode setup is carried out by means of editing side toolbar pane.You can decide which modules and software functions are to be hidden and which visible.

**Configuration modules** window features two lists: one on the left comprises groups of functions, one on the right comprises functions.

# <span id="page-34-1"></span>**4.7.3. Additional Units**

Additional units are assigned to a product (for description refer to section [5.1.1.](#page-37-0)) The value of the additional unit is the product of basic unit value (e.g. 1000g, 1kg) multiplied by the multiplier.

In order to add new additional unit, press **Add** button.

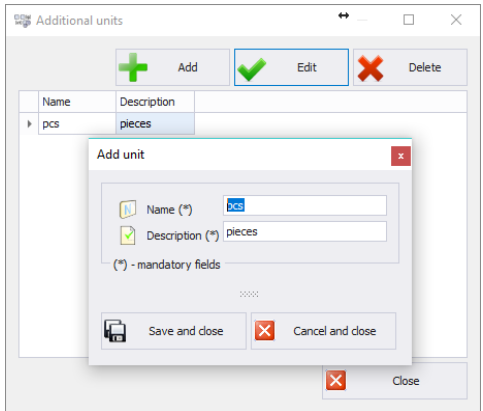

# <span id="page-35-0"></span>**4.8. Logout Procedure**

Press **button** to log out. Enter Login and Password and press **OK** button.

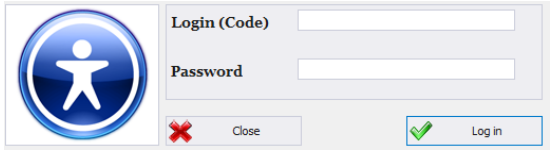

# <span id="page-35-1"></span>**4.9. Exit Operation**

To exit the software press **X**<sup>Exit</sup> button, respective window requesting your confirmation is displayed.

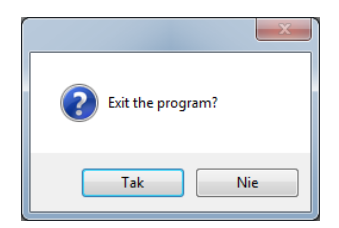

Press **Yes** button to exit, press **No** button to return to home screen.
# **5. DATABASES**

**E2R Weighings** software contains the following databases:

- Products.
- Operators,

Databases can be edited using computer. Database editing using scales is disabled.

Upon adding new record or editing an existing one (e.g. product, warehouse, label, operator, universal variable) it will take max. 1 minute to update it on the weighing instrument.

### **5.1. Products**

**Products** database enables managing database of products that are weighed using weighing instruments.

To run Products database, press **Products** button located on the side toolbar.

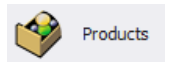

# **Products window:**

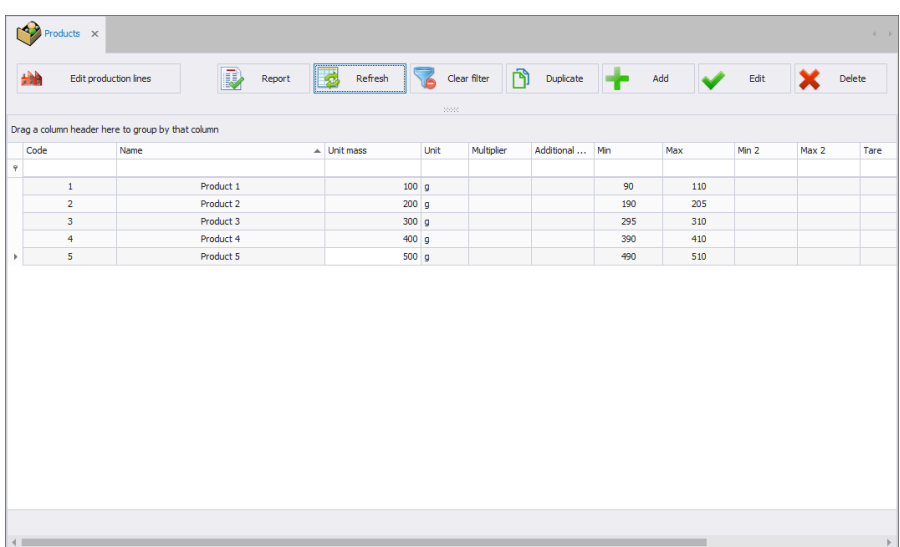

## **5.1.1. Adding/Editing Product**

To add a new product to the database, press  $\begin{array}{ccc} \hline \text{d} & \text{d} & \text{d} \\ \hline \end{array}$  button. To edit a product in the database, press  $\bigtriangledown$   $\bigtriangledown$   $\bigtriangleup$  button.

**Product editor (window for adding and editing product records):**

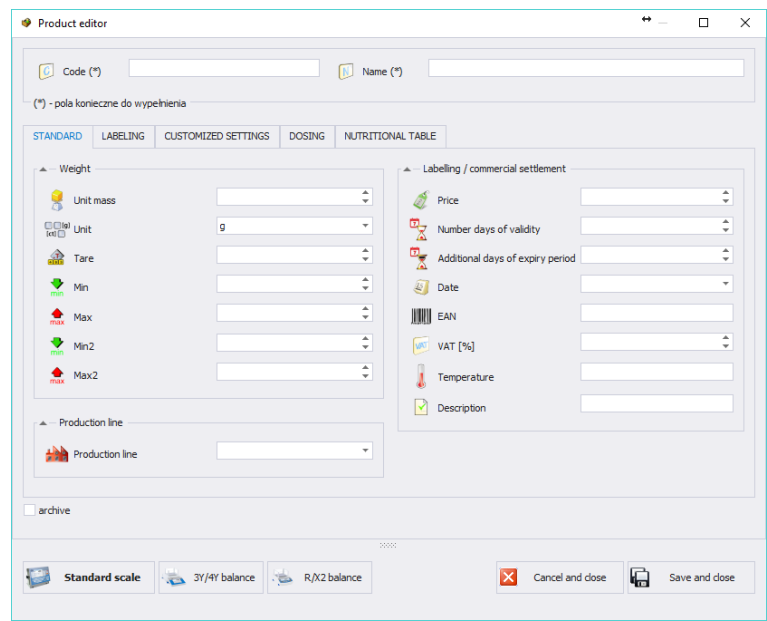

### **Where:**

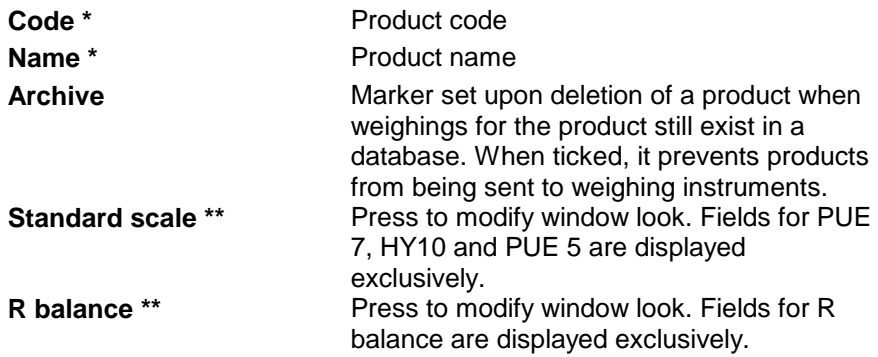

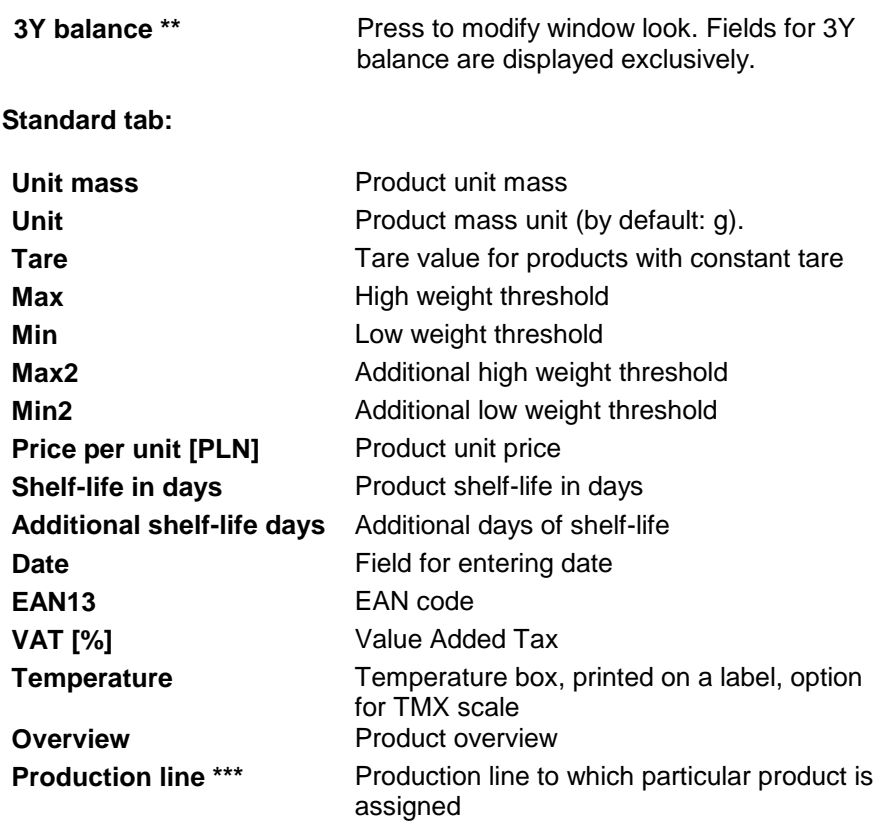

(\*) - mandatory fields required for editing product record.

(\*\*) – button not intended to assign a given product to particular balance/scale type. Product displayed for all balances/scales. (\*\*\*) – product assigned to the production line is displayed on scales being part of the particular line exclusively.

### **Labelling tab:**

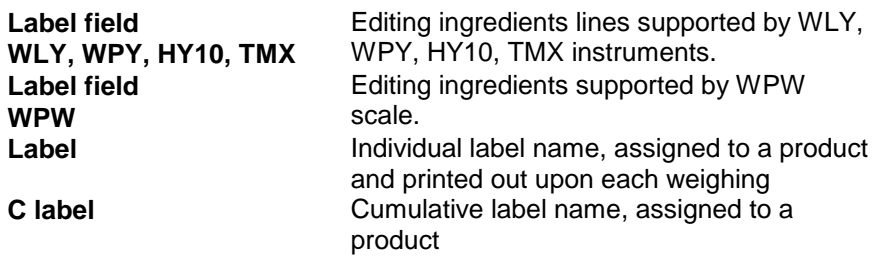

**CC Label** Name of cumulative label for group of cumulative labels, assigned to a product

#### **Customized settings tab:**

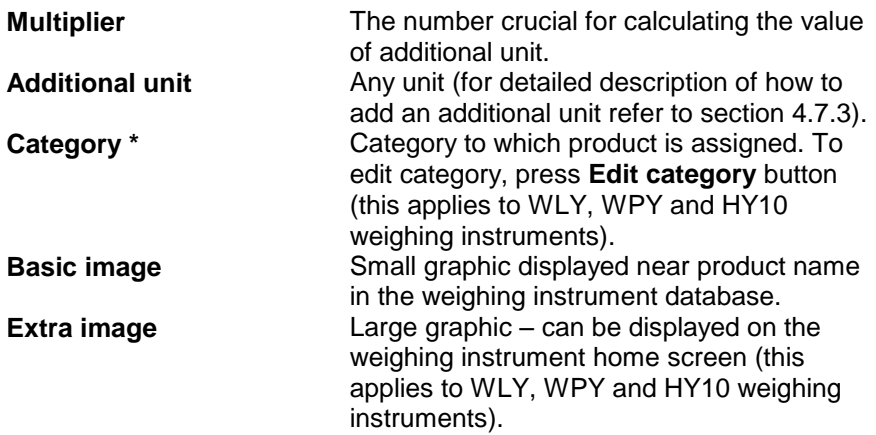

(\*) - **Categories** are used to divide products database into folders (categories) in order to optimize grouping of individual records. For detailed description on how to enableproducts categories refer to the user manual of a weighing instrument.

### **Dosing tab:**

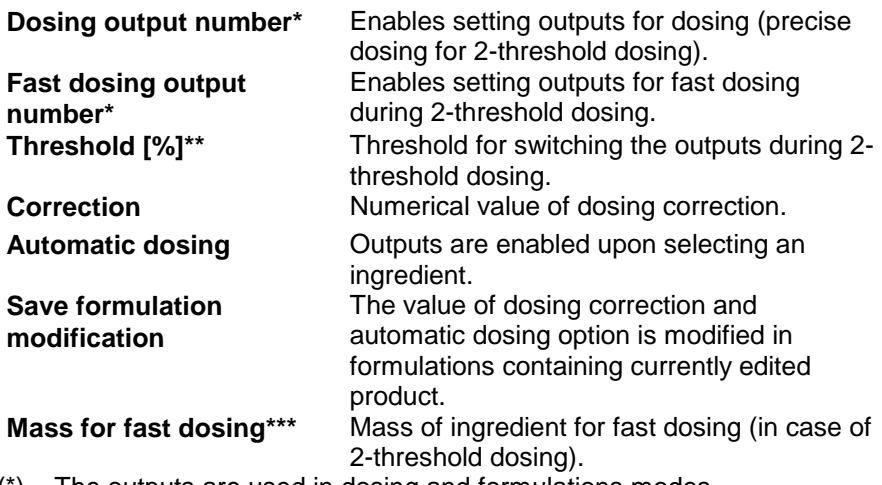

(\*) – The outputs are used in dosing and formulations modes.

 $(**)$  – The threshold is used in formulations mode.

(\*\*\*) – Mass for fast dosing is used in dosing mode.

#### **Nutrition facts tab:**

The tab contains basic and additional nutrition facts.

Upon entering/editing all respective product data, press and exact and exit button to save the settings.

# **5.1.2. Editing Ingredients**

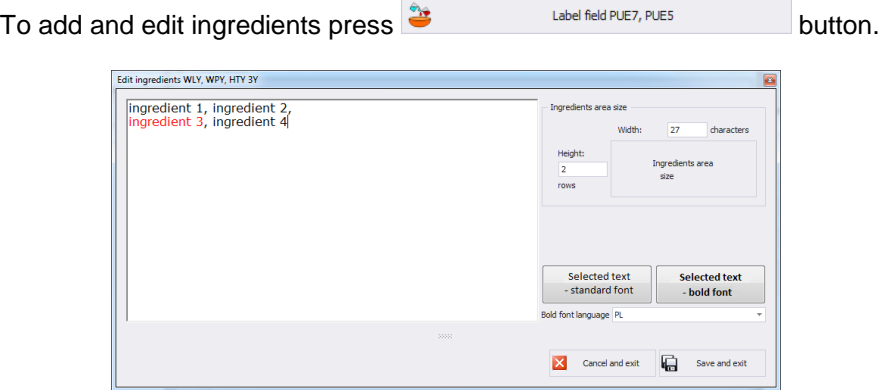

If any of the ingredients is an allergen and it is to be marked out (bold or underlined font) then select it and press **Selected text – distinguished font**.

<Ingredients field size> box features data necessary for label preparation carried out by means of <Label Editor>. While adding ingredients section to a label, it is necessary to specify width and number of columns that is to be comprised within the section. Depending on selected font, the selected ingredients shall be either bold or underlined.

### **5.1.3. Deleting Products**

To delete a particular product from a database press  $\mathbf{X}$  Delete button. The following message is displayed, press Yes button to confirm deletion of a selected product.

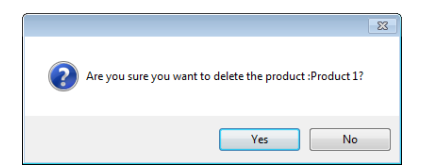

If a database stores weighing records of the selected product, then it cannot be erased. In such case the record is attributed as an archive one.

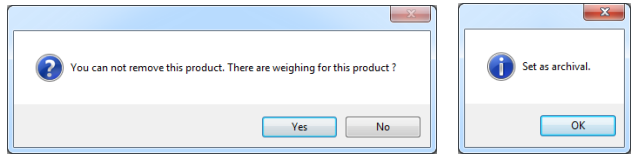

Archival products are not displayed on a balance.

## **5.1.4. Product Searching and Filtering**

Each product registered in the system can be found by name, number etc., i.e. by an appropriate string of characters entered in a given column.

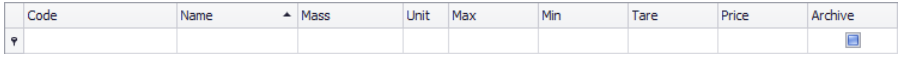

Upon entering product data in the selected column, the list of all products meeting the conditions is displayed below.

To delete filter for products display, press  $\overline{b}$  dean filter button.

#### *Caution!*

*Information displayed in Products window can be sorted and filtered with use of additional filtering options. For detailed information refer to sections [3.1.2](#page-10-0) and [3.1.3](#page-11-0) of this user manual).*

#### **5.1.5. Products Reports**

To generate report featuring list of products go to Products window and press **button.** The report may be printed on a printer, sent via email or saved to file.

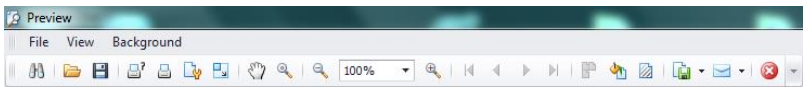

In the window containing generated report preview, quick access bar is displayed.

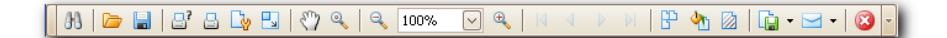

The bar contains the following basic functions:

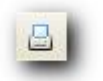

press to activate quick printout on a default printer

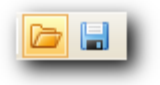

press to save and reopen a printout in a format dedicated for such type of reports

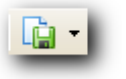

press to export printout to the following document formats: PDF, HTML, MHT, RTF, Excel, CSV, Text, Image.

### <span id="page-42-0"></span>**5.1.6. Production Line Editor**

**PRODUCTION LINE EDITOR** enables managing the database of

production lines. Press **button** *Edit production lines* button to display production lines window.

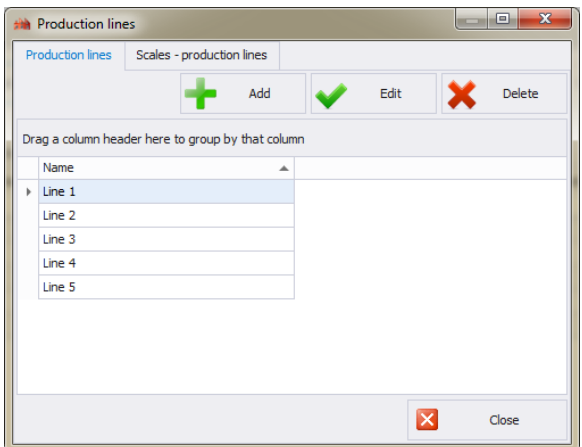

To add a new production line go to **Production lines** tab and press **Add** button and enter line name.

Select **Scales - production lines** tab.

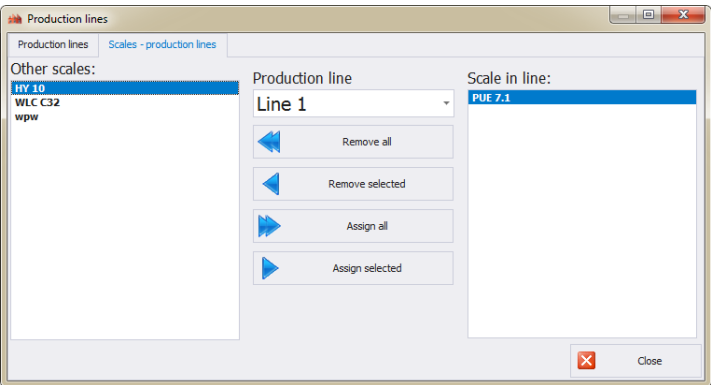

Using Production line combo box, select newly added production line name. To assign selected scales to the newly added production line use centrally located arrow buttons.

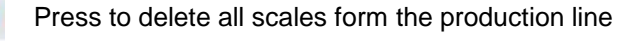

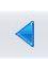

Press to delete one selected scale form the production line

Press to assign all scales to the production line

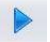

Press to assign one selected scale to the production line

Press **Yes** button to save modifications.

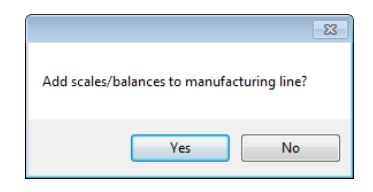

#### **5.2. Operators**

**Operators** database enables managing database of software operators. All database-recorded operators can log in to the software and to the scales.

To run Operators module, press **Operators** button located on the side toolbar.

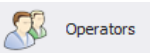

#### **Operators window:**

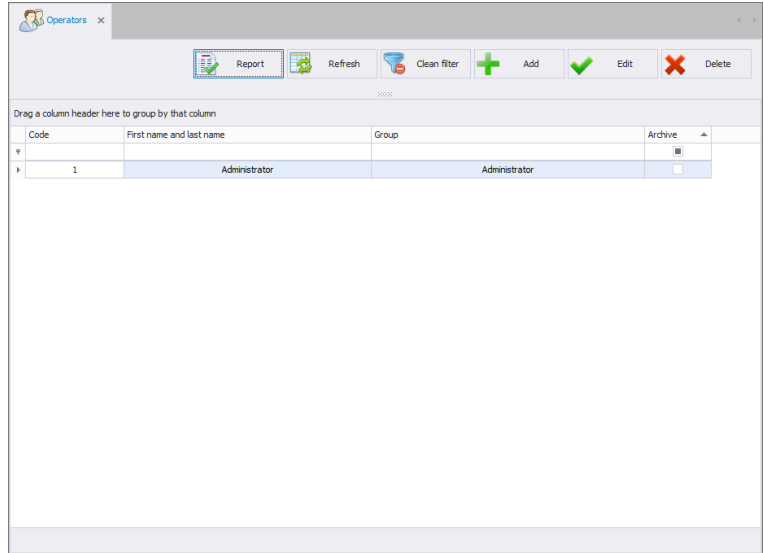

Operators window allows you to add, delete or modify operator's accounts along with permissions attributed.

### **5.2.1. Adding/Editing Operator**

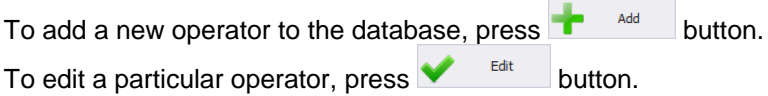

### **Operator editor (window for adding and editing operators records):**

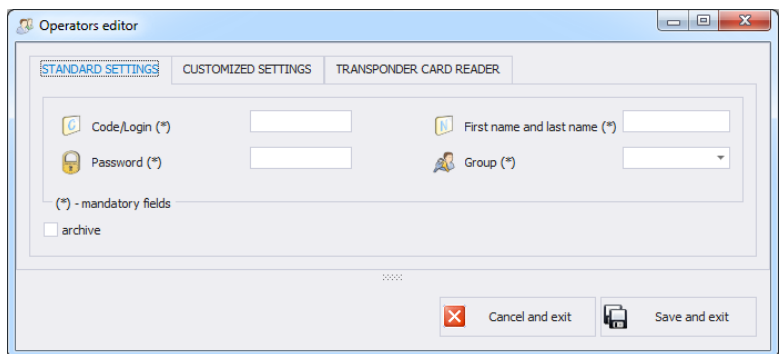

### **Standard settings tab:**

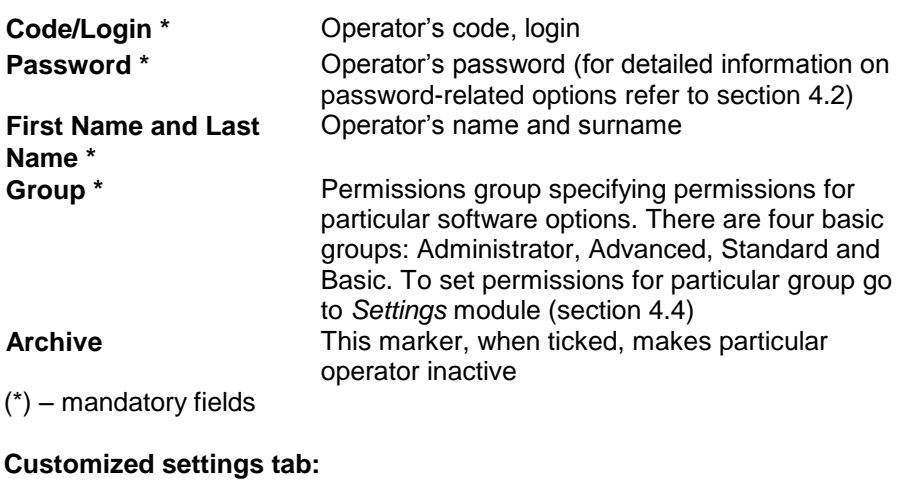

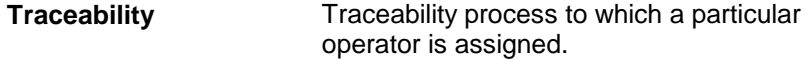

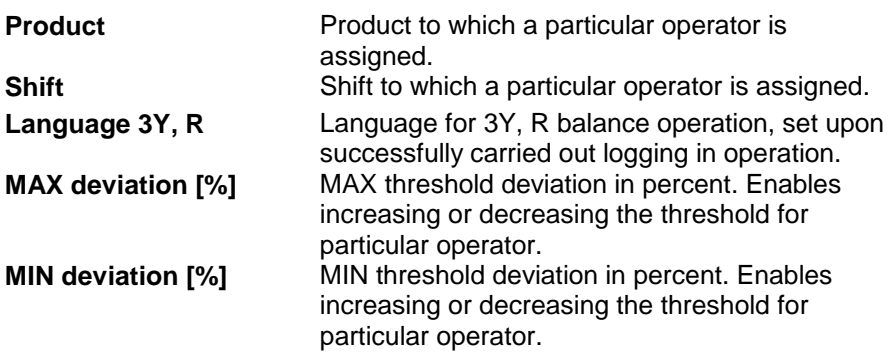

#### **Transporter Card Reader tab:**

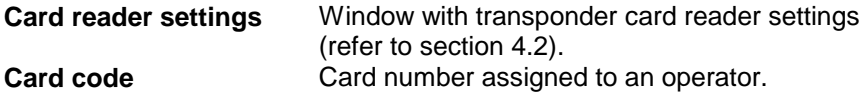

Upon entering/editing all respective operator data, press and salve and exit button to save the settings.

### **5.2.2. Deleting Operator**

To delete an operator from a database, press  $\mathsf{X}$  Delete button.

The following message is displayed, press Yes button to confirm deletion of selected operator.

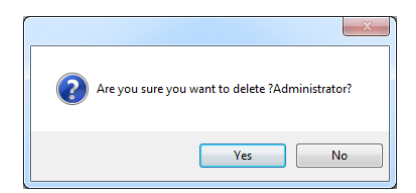

If a database stores weighings carried out by selected operator, then the operator cannot be deleted.

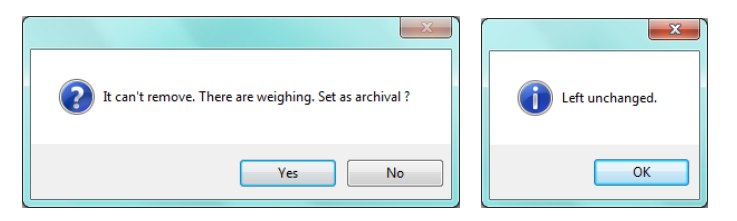

Prior deleting a particular operator, it is necessary to delete all weighings carried out by the operator first.

### **Caution!**

#### **It is not possible to generate report on weighings that have been removed.**

Alternative option is to use archive marker which when ticked prevents operator from being displayed by scales simultaneously allowing to generate reports on all performed weighings.

### **5.2.3. Product Searching and Filtering**

Each operator registered in the system can be found by name, number etc., i.e. by an appropriate string of characters entered in a given column.

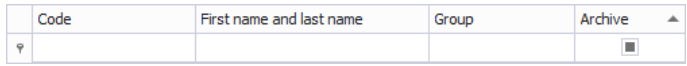

Upon entering operator data in the selected column, the list of all operators that meet the conditions is displayed below.

To delete a filter for operators display, press  $\overline{b}$  dean filter button.

#### *Caution!*

*Information displayed in Operators window can be sorted and filtered with use of additional filtering options. For detailed information refer to sections [3.1.2](#page-10-0) and [3.1.3](#page-11-0) of this user manual).*

#### **5.2.4. Operators Reports**

To generate report featuring list of operators go to Operators window and press **button.** The report may be printed on a printer, sent via email or saved to file.

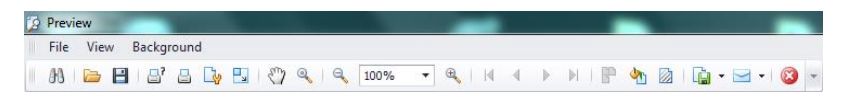

In the window containing generated report preview, a quick access bar is displayed.

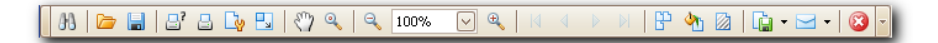

The bar contains the following basic functions:

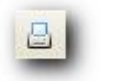

press to activate quick printout on a default printer

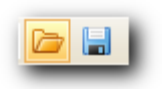

press to save and reopen a printout in a format dedicated for such type of reports

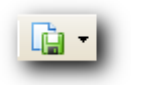

press to export printout to the following document formats: PDF, HTML, MHT, RTF, Excel, CSV, Text, Image.

# **6. REPORTS**

**REPORTS** tab enables accessing all measurements recorded using scales operating in E2R Weighings system.

#### **6.1. Weighing FG**

To run weighing FG press <Weighing FG> button located on the side toolbar.

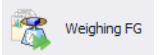

## *Weighing FG window:*

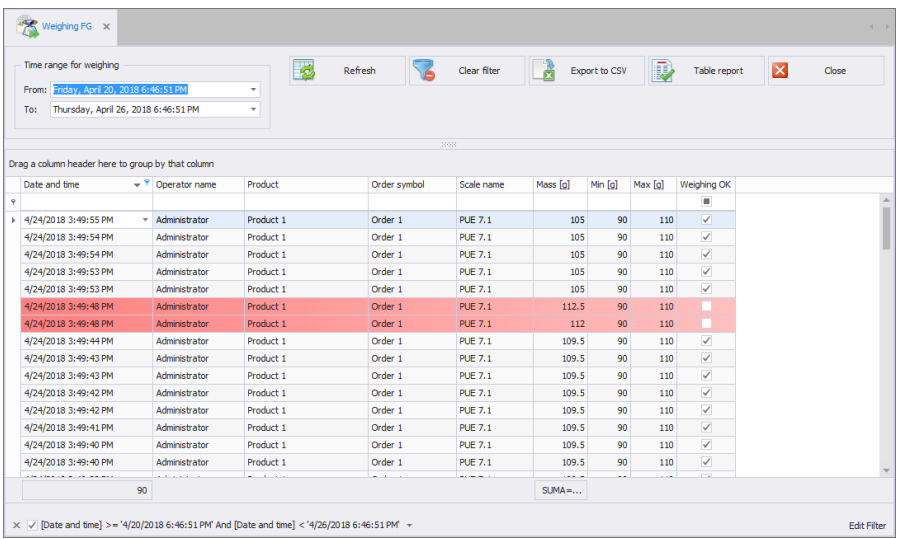

E2R Weighings enables displaying all weighings collected in the SQL database. It is possible to create reports containing collected weighings (table report).

Each weighing can be sorted in few columns, e.g. by the date of weighing and formulation name for which weighings were carried out. The grouping of sorting conditions depends on the order of adding. Time interval including the report is to be set in the upper part of the window.

Once you have determined all the desired grouping conditions and pressed

ID) Table report button, a report is generated as PDF file. It can be saved or printed out on a local printer connected to the computer with **E2R** software.

Upon pressing  $\Box$  Export to CSV button file with .csv extension is generated. You can open it using Excel program.

Weighing FG window enables combining columns using **Column chooser** tool.

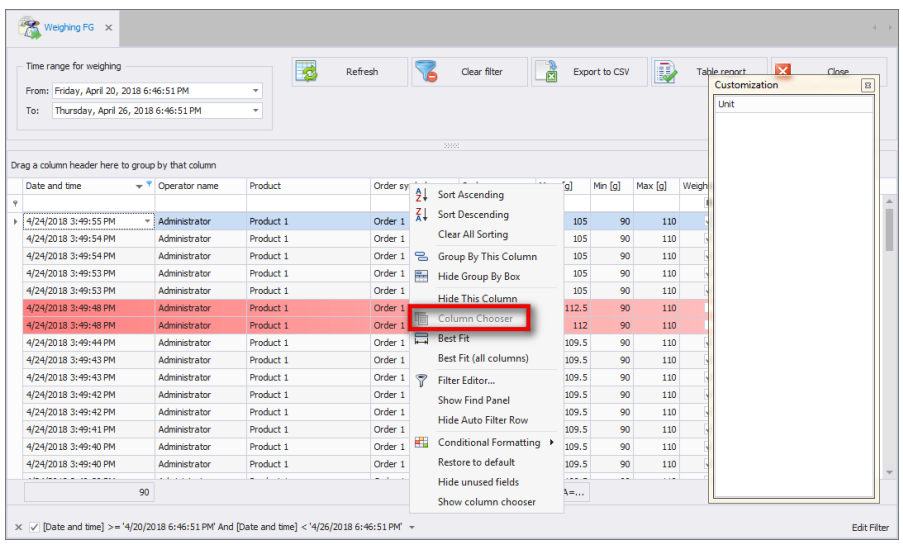

To select the tool, press right mouse button on the columns names bar to open the popup menu.

**Customization** window is opened. Customization window enables adding or deleting selected columns. 'Drag and drop' the column to add or delete it.

#### **Caution!**

*To save all modifications, close Weighing FG window while pressing Ctrl key simultaneously. This applies to all windows.*

# **7. PRODUCTION**

The module features three main functions:

- collecting, managing and reporting weighings carried out using scales,
- creating, monitoring and reporting weighing orders,
- managing production line orders.

Operators carry out weighing when order, created using computer, is active. Upon activation of the order on the scale the following parameters are set: product, MIN threshold, and MAX threshold and batch. Scales can be grouped into production lines. You can perform different orders on each of the production lines.

## <span id="page-51-0"></span>**7.1. Weighing Orders**

**Weighing orders** module enables creating weighing orders and presenting orders already carried out using scales. One order can contain few subcontracts. The subcontract is created on each production line order start.

You can group completed orders by any column. To do that, drag over the order to the quick sorting bar(for detailed instructions refer to section [3.1\)](#page-9-0).

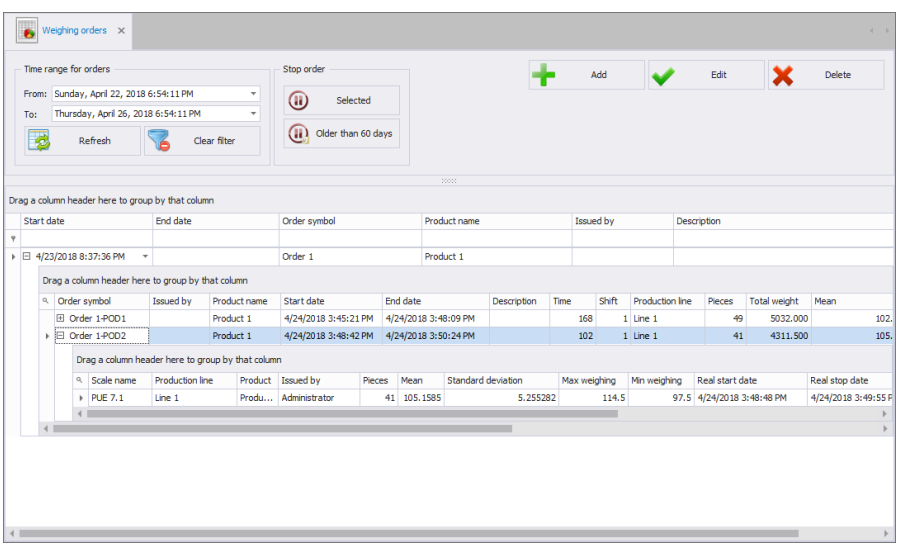

**Weighing orders window:**

# **7.1.1. Adding/Editing Weighing Orders**

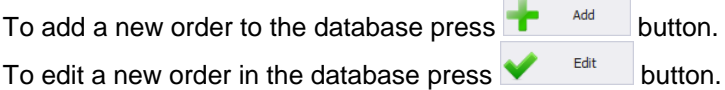

### **Weighing orders adding/editing window:**

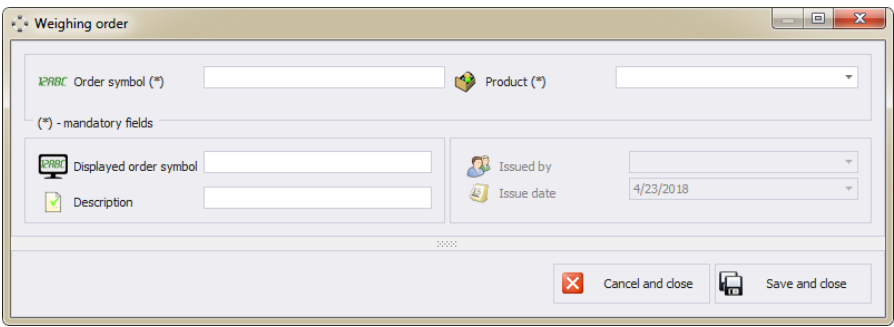

**Where:**

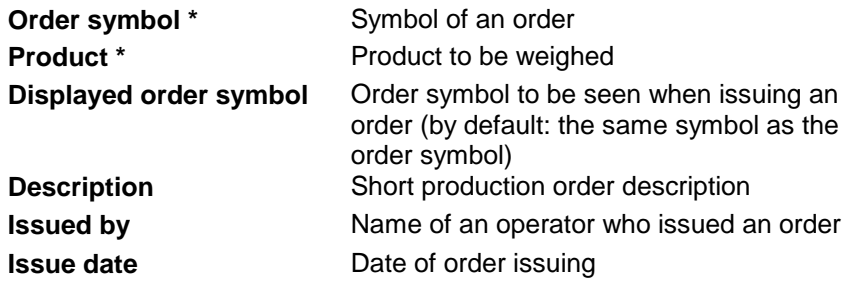

Upon entering/editing all respective Order data, press **<Save and close**> button.

In Order editing window there is  $\overline{w}$  stop order button. Press it to stop issuing an order in the system (it will not be possible to issue an order on any production line).

### **7.1.2. Execution of the Weighings Order on the Production Line**

Procedure:

1. In **Products** database add production lines and assign scales to them (for detailed information on editing production lines refer to section [5.1.6\)](#page-42-0).

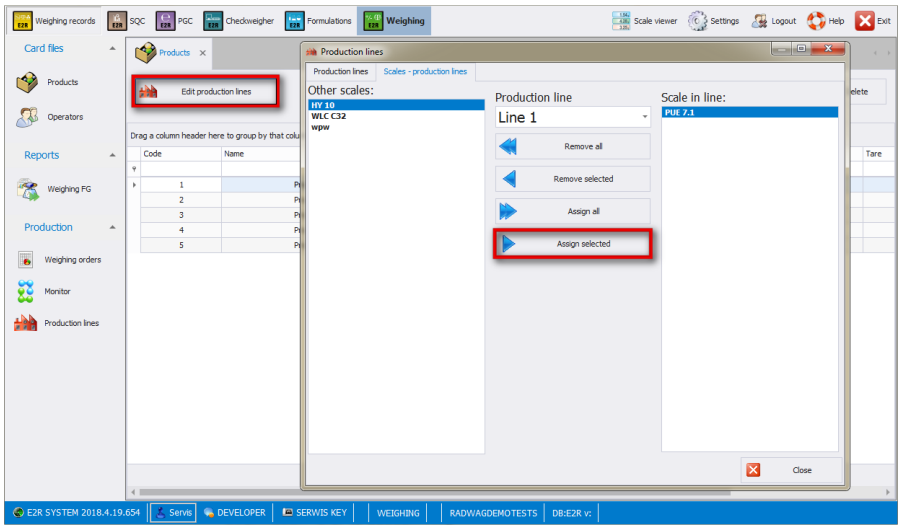

2. Add an order in **Production**/**Weighing orders** tab (for detailed information refer to section [7.1\)](#page-51-0).

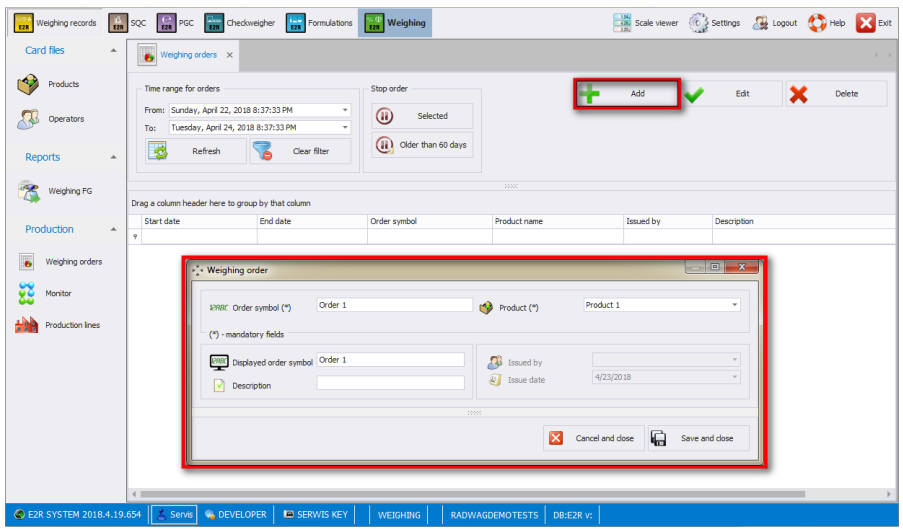

3. In **Production/Production lines/Orders** set a production line, select an order and press <Start subcontract> button.

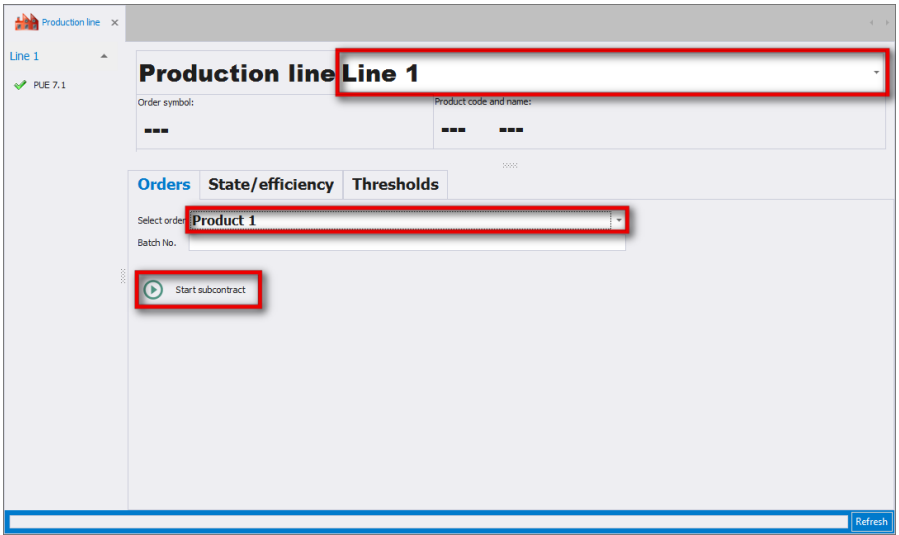

4. The following message is displayed. The product is selected and the thresholds set.

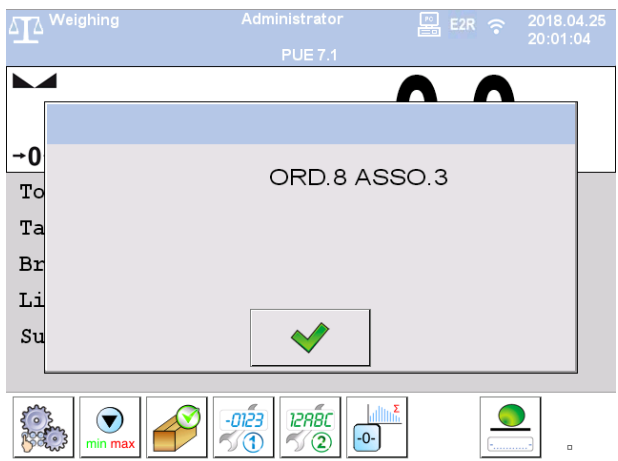

5. Upon carrying out all weighings, press <Stop subcontract> button. Product on the scale is deactivated.

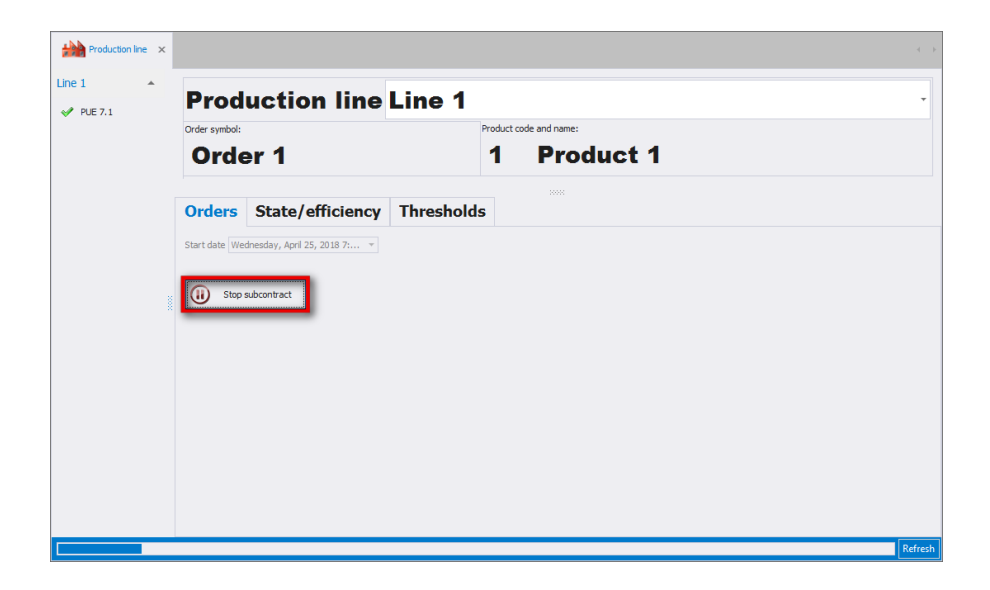

### **7.1.3. Weighing Order Stop**

Press **(0)** Selected button to stop an order. The following message is displayed:

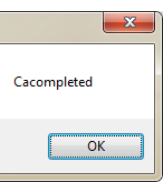

Stopped order cannot be selected in the production line window to start a subcontract. It is impossible to stop an order containing subcontract on the production line. In such case the following message is displayed:

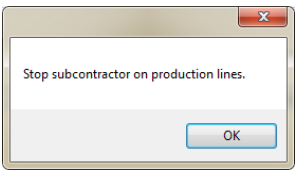

Press **a** older than 60 days button to stop all orders which were added at least 60 days ago. The following message is displayed:

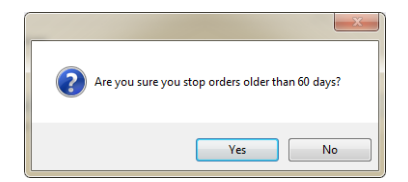

# **7.1.4. Order Searching and Filtering**

Basic filter in **<Orders>** table is time range of order execution.

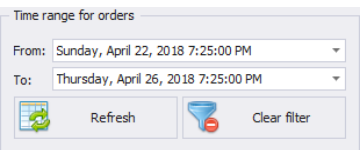

Upon selecting a specific time range, orders matching the conditions are displayed in the workplace.

If respective orders are not displayed - select longer period.

Each order registered by the system can be searched by entered phrase suitable for each column.

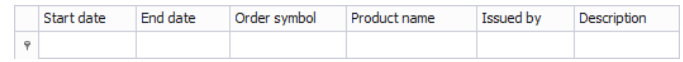

**Orders** table in **<Weighing orders>** module contains the following columns:

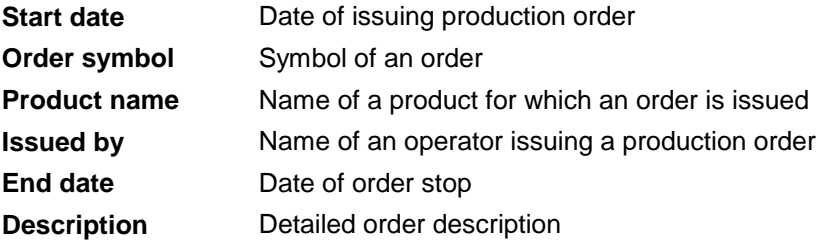

Upon entering order data in the selected column, the list of all orders that meet the conditions is displayed below.

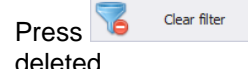

Press **b**<sup>Clear filter</sup> button to display all records on the list. All filters are

## *Caution:*

*Additional sorting functions in <Weighing orders> menu are described in sections [.3.1.1](#page-9-1) and [3.1.2](#page-10-0) of this user manual.* 

### **7.1.5. Order Details**

You can preview order details by pressing "+" button located next to a given item in **"Order name**" tab. When there is no "+" button, issuing an order is not initiated. **<Subcontracts>** table containing order details features the following columns:

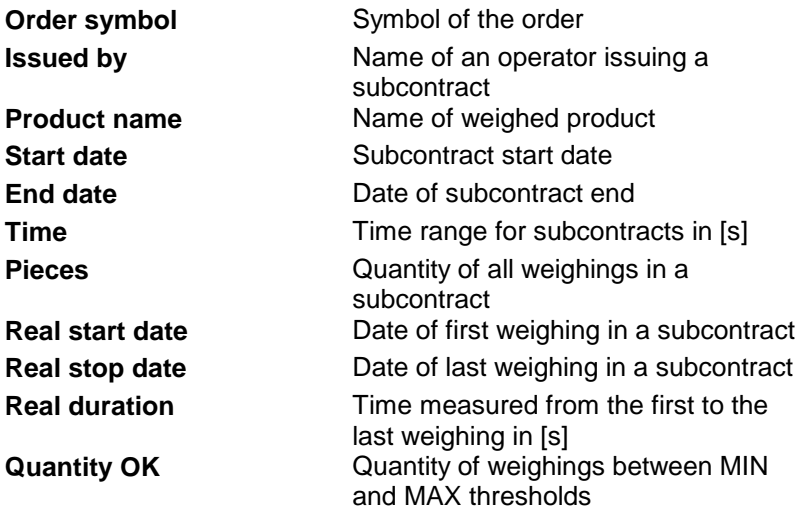

#### **7.1.6. Subcontract details**

You can preview subcontract details by pressing "+" button located next to a given item in **"Subcontract symbol**" tab. When there is no "+" button, no weighing was carried out for a subcontract. **<Subcontracts Operators>** table contains subcontract details on an employee that carried out given subcontract, it features the following columns:

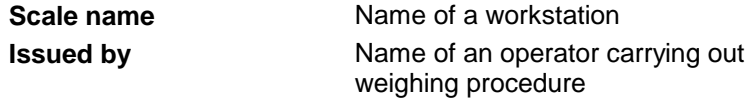

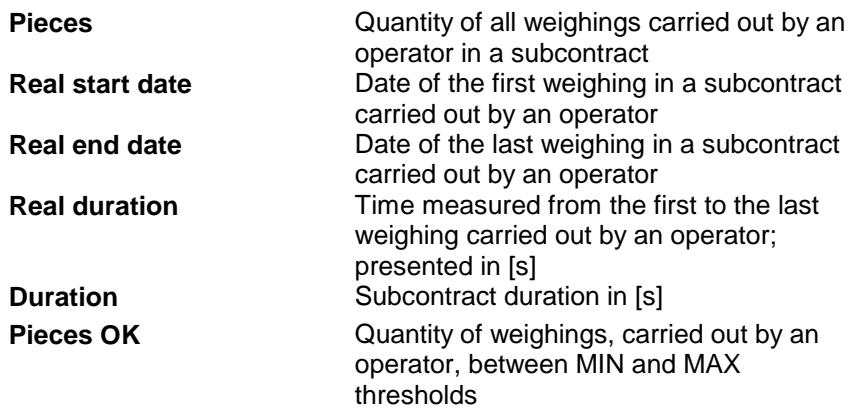

#### **7.1.7. Orders Update**

Press button to refresh records displayed in **<Weighing orders>** module.

### **7.2. Monitor**

Monitor window enables previewing current and previous data on operation time range.

The data is presented in the table that can be freely configured by dragging respective fields over certain areas. You can also use **Field List** tool.

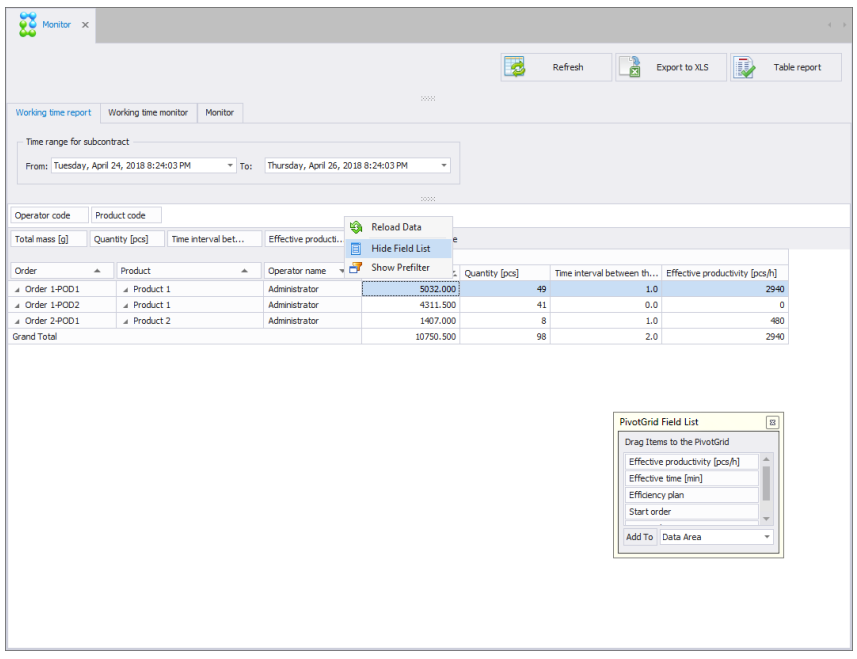

To select the tool, press right mouse button on the columns names bar to open the popup menu.

**PivotGrid Field List** window is displayed. This window enables adding or deleting selected columns in a given report. To add or delete a column use 'Drag and drop' option or select respective area and press .**Add to** button.

#### **Caution!**

*To save all modifications, close Monitor window while pressing Ctrl key simultaneously. This applies to all windows.*

#### **7.2.1. Working Time Report**

**Working time report** tab contains data on carried out subcontracts.

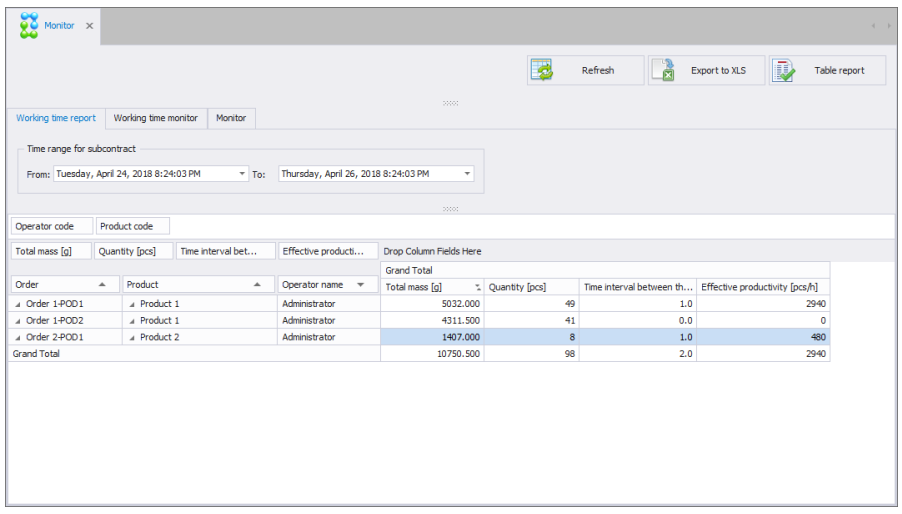

Time interval including the report is to be set in the upper part of the window. Table containing details on previously carried out subcontracts features the following columns:

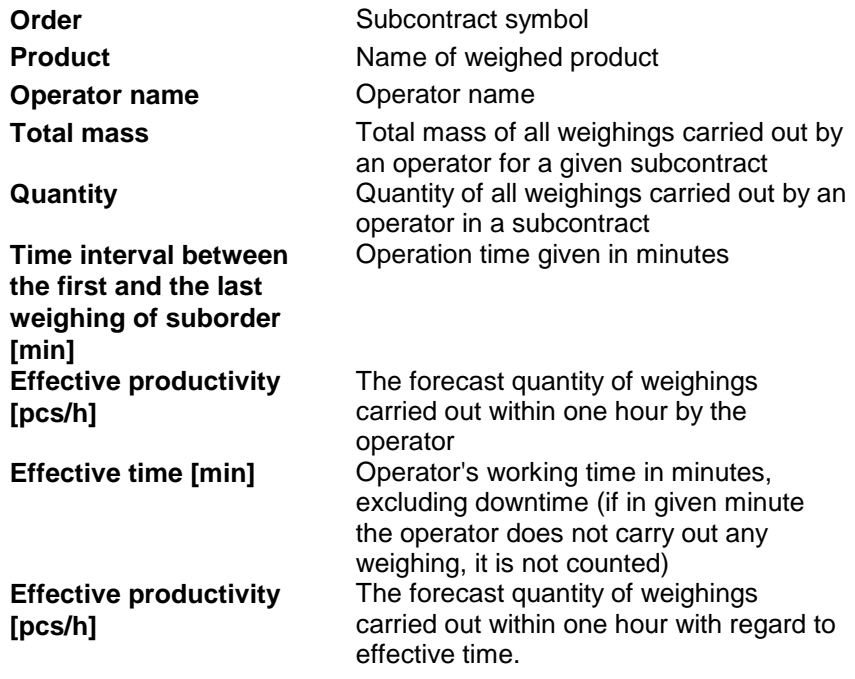

Press **button to generate report as PDF file. It can be saved** or printed out on a printer connected to the computer with **E2R Weighings** software installed on it.

### **7.2.2. Working Time Monitor**

**Working time monitor** tab contains data on currently carried out subcontracts. The main purpose of this tab is to present data on an operator: working time in a subcontract and quantity of weighed pieces.

If there is no order currently performed, the tab is empty.

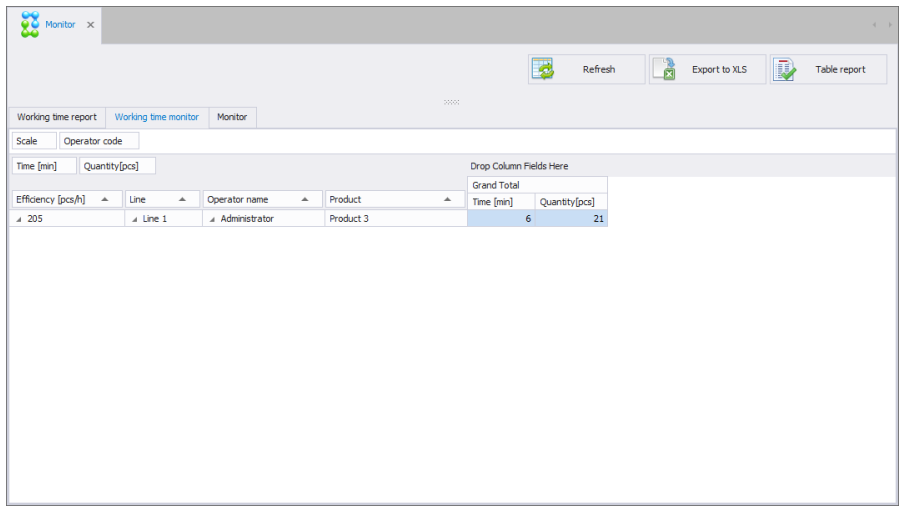

Table containing details on carried out subcontracts features the following columns:

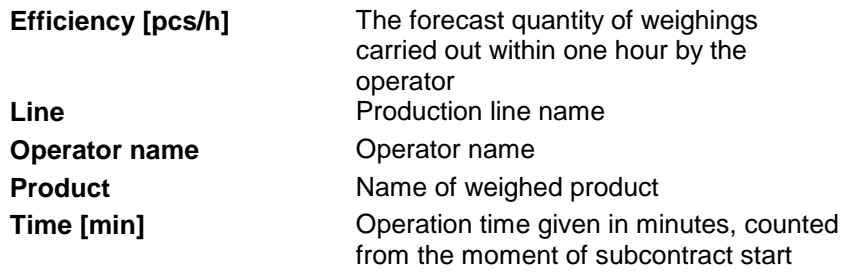

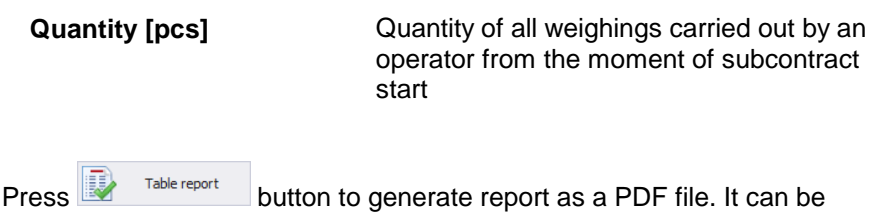

saved or printed out on a printer connected to the computer with **E2R Weighings** software installed on it.

### **7.2.3. Monitor**

**Monitor** tab contains the same data as **Working time monitor** as well as the following data: efficiency, mean, standard deviation.

If there is no order currently performed, the tab is empty.

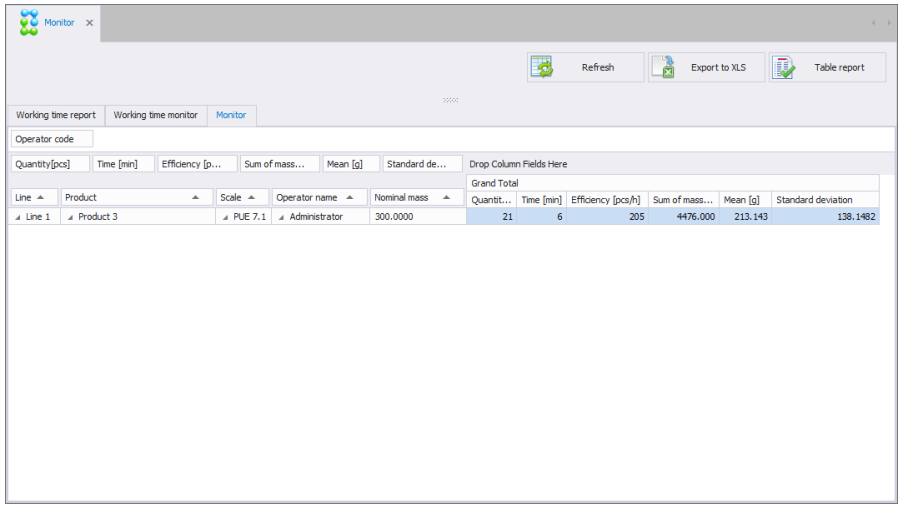

Table containing details on carried out subcontracts features the following columns:

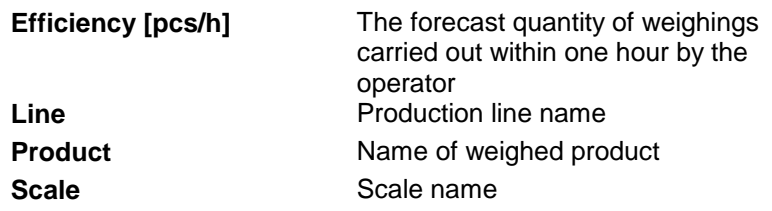

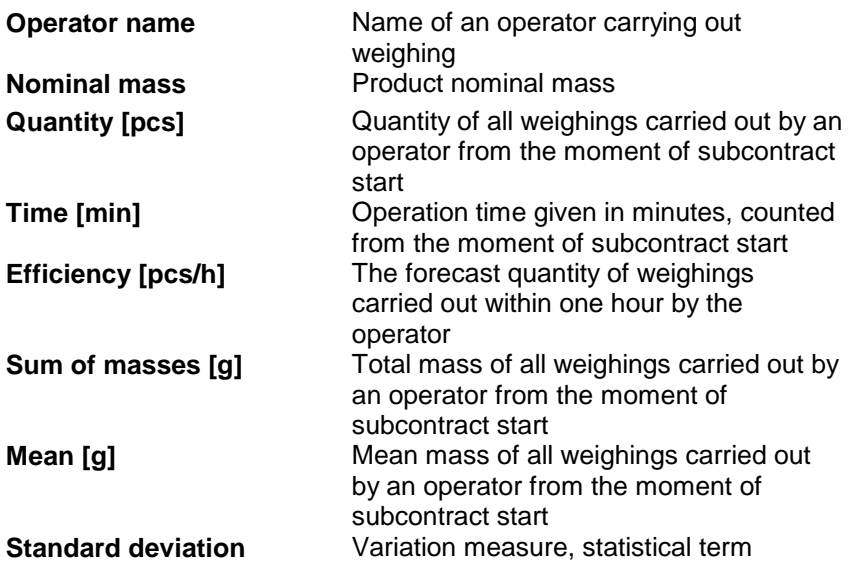

Press **button to generate report as a PDF file.** It can be saved or printed out on a printer connected to the computer with **E2R Weighings** software installed on it.

#### **7.3. Production Lines**

**Production lines** window enables starting or stopping a subcontract for a given production line. You can preview the quantity of carried out weighings and efficiency on an ongoing basis.

To configure production line (creating production line, adding scales to respective production lines) go to **Products** database. For detailed information refer to section [5.1.6](#page-42-0) of this user manual.

Open **Production lines** window to display data on the first production line. You can select different production line in the top bar.

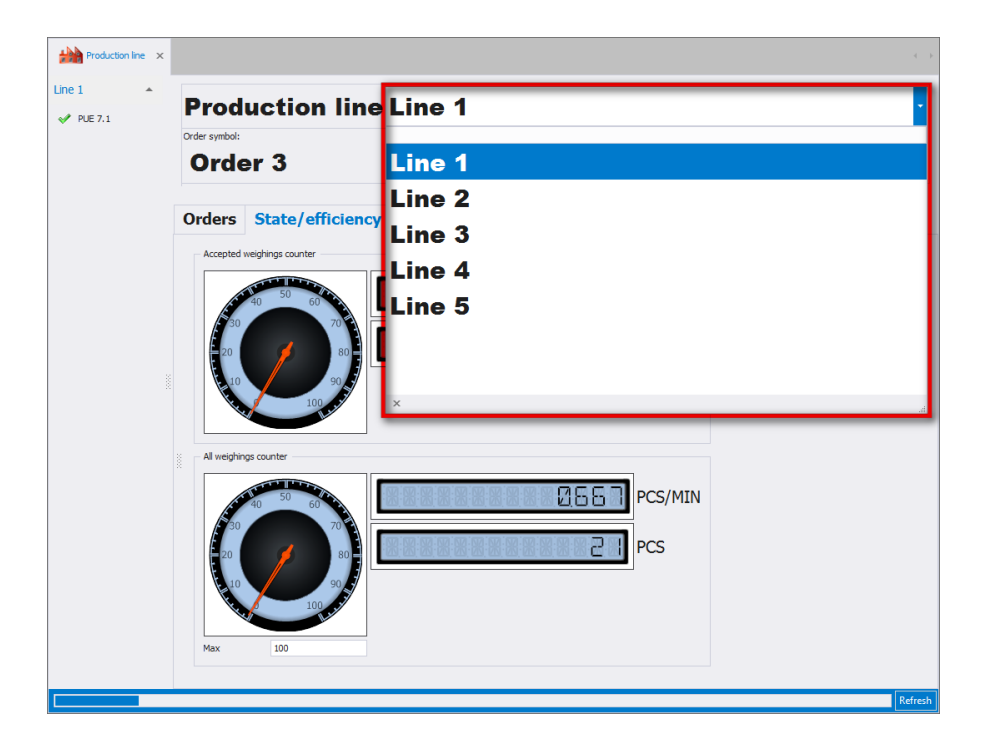

# **7.3.1. Production Line Home Screen**

**Production line** window:

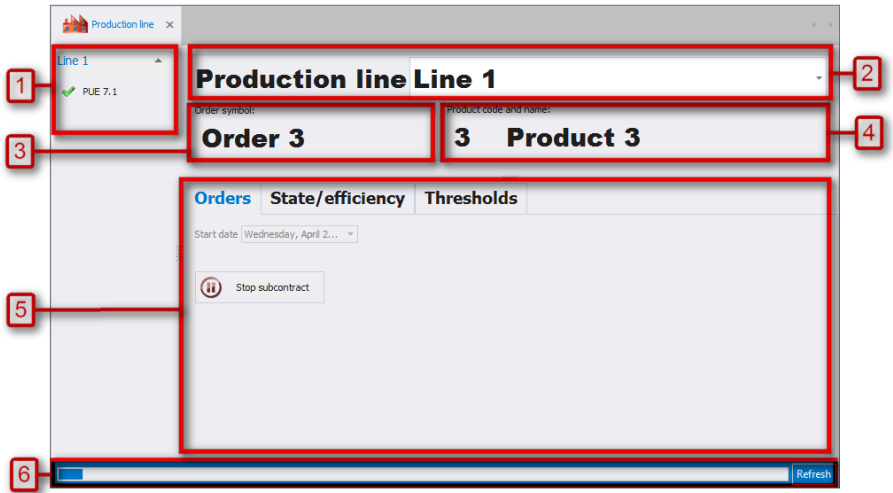

#### **Where:**

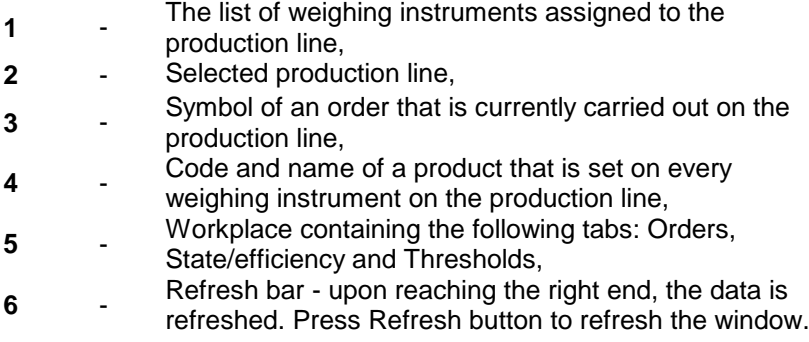

### **7.3.2. Weighing Instruments Assigned to the Production Line**

List of weighing instruments assigned to selected production line is located in the top left corner of the window:

> Line  $1$  $\blacktriangleright$  PUE 7.1

Pictogram on the left of each item on the list shows current state of the weighing instrument. Upon entering respective item, a window with details is displayed:

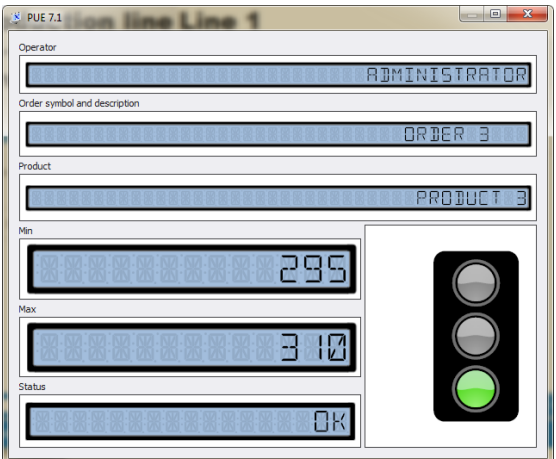

The top part of the window contains the following information:

- Operator,
- Order,
- Product.

Below, thresholds are displayed. Thresholds are defined on a given weighing instrument on the production line.

**<Status>** field contains information on scale current condition, where:

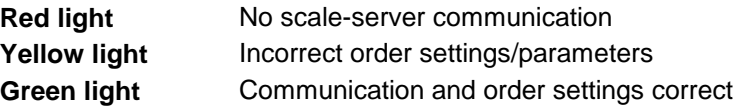

### **7.3.3. Production Order Initiation**

You can initiate (issue) an order for previously selected production line.

#### **Procedure:**

- Select respective production line in accordance with section 7.3 of this user manual,
- Select **<Orders>** tab, the following window is opened:

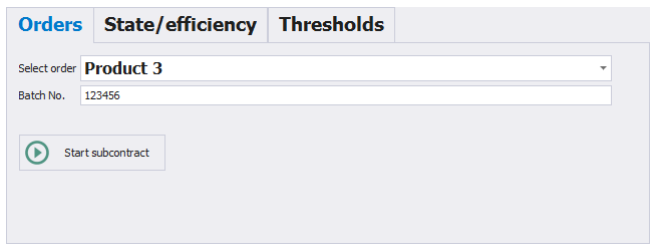

- Using the list, select order in accordance with one of the following criteria: symbol name or date of issuing an order,
- Enter batch number (if required),
- Press  $\circled{b}$  start subcontract button to initiate an order,
- Upon carrying out all weighings, press **button to stop** button to stop the subcontract. Product on the scale is deactivated.

### **7.3.4. Efficiency**

**<State/Efficiency>** tab contains efficiency of the production line.

#### *Caution:*

*Upon settings modification in <State/Efficiency> tab, restart production lines window to update data.*

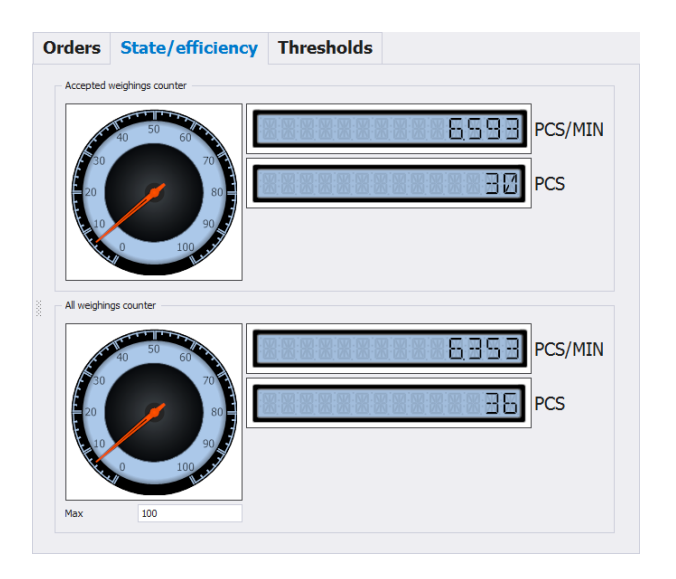

### **Where:**

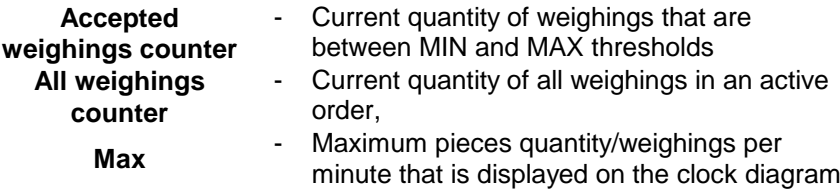

# **7.3.5. Checkweighing Thresholds**

**<Thresholds>** tab contains thresholds determined for a product and the first scale on the production line.

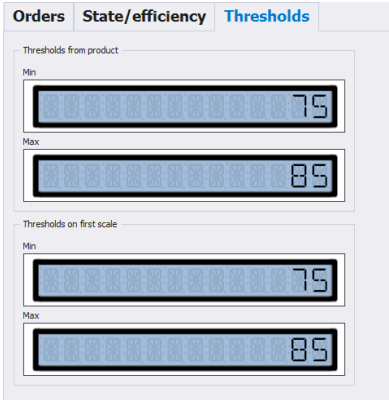

# **8. TOOLS**

# **8.1. E2R MANAGER**

**E2R Manager** is intended for displaying status of communication with weighing instruments and for previewing currently carried out weighing. Additionally it provides information on logged in operator, measured product, nominal net weight (mass standard), batch/lot number of measured product, customer, product tare value, low limit and high limit, working mode and other.

Due to simplified interface it is recommended to use it for weighing instruments configuration instead of **E2R SYNCHRONIZER ADMIN**.

All messages serve informative purposes, this means that they cannot be saved to or printed by **E2R Manager**. **To perform the said operations launch E2R WEIGHINGS** software.

Upon **E2R SYSTEM** installation, a shortcut is created in the Start menu.

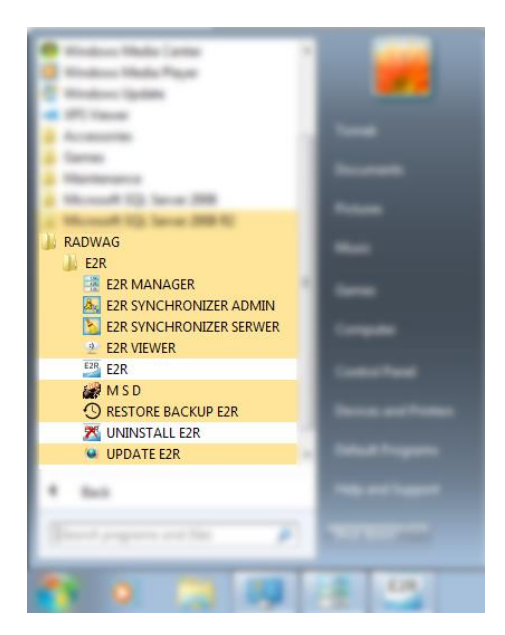

Another option for accessing **E2R Manager** is to press **Scale viewer** button.

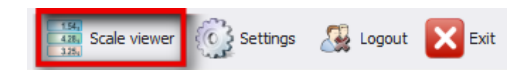

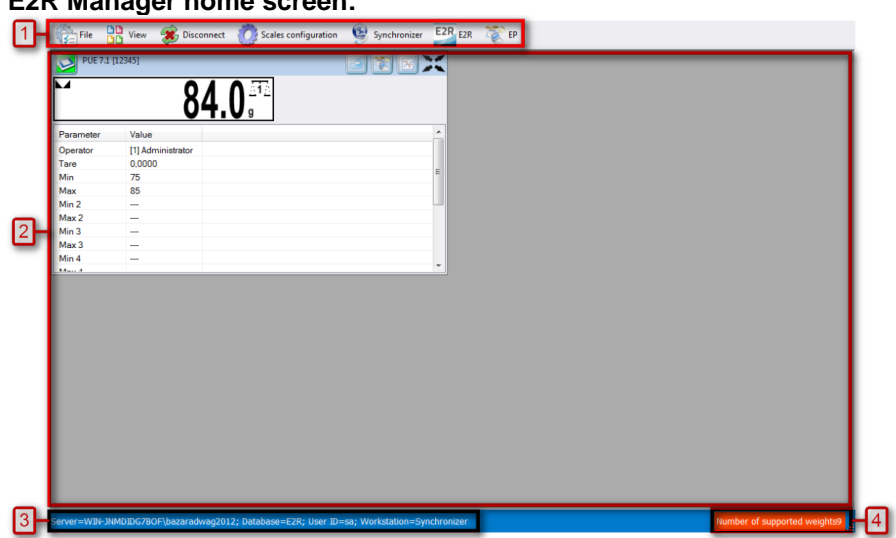

# **E2R Manager home screen:**

#### *Where:*

- **1** Function buttons
- **2** Operated weighing instruments
- **3** Connection parameters
- **4** Maximum quantity of operated weighing instruments

#### *Caution:*

*Scale panel is displayed only upon communication between E2R Manager and Radwag Synchronizer is established, provided that the scale is on.* 

#### **8.1.1. Setting Connection with E2R SYNCHRONIZER**

To run E2R SYNCHRONIZER software settings, press **File** button, next press **Software settings** button.

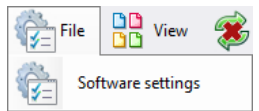

Software settings editor opens, set **IP** address and **communication port** for computer used to support connection with scales (server service).

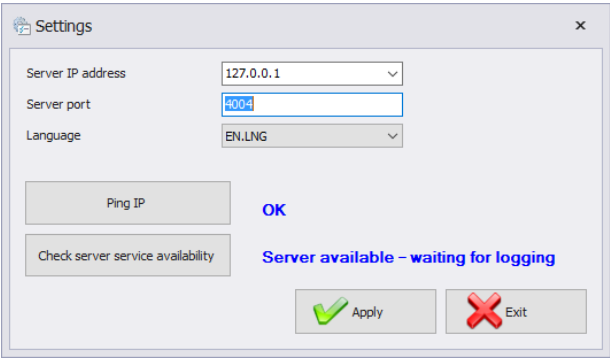

*Where:*
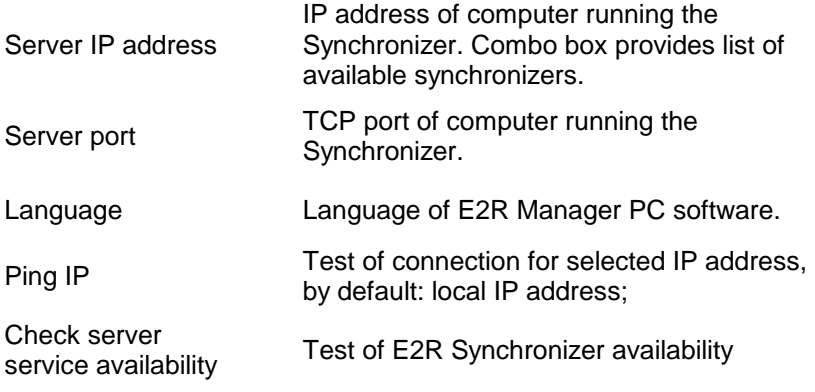

If **E2R SYNCHRONIZER** and **E2R MANAGER** are installed on the same computer then the default IP address remains unchanged - **127.0.0.1**.

Default server port, **4004**, shall be changed only if it has been previously changed in **E2R SYNCHRONIZER**. The ports have to match each other.

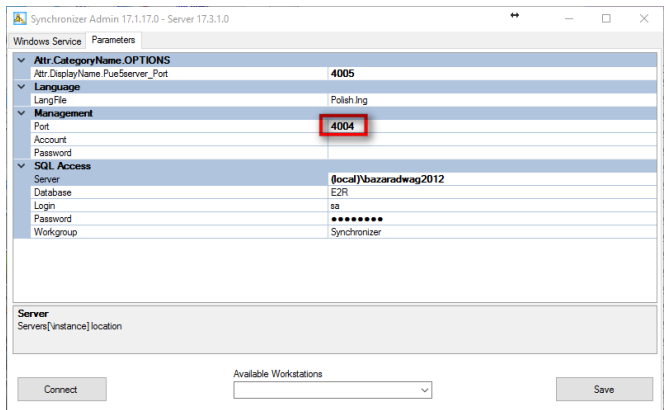

# *Caution:*

*4001 and 4005 ports cannot be used as TCP Port. They serve different purposes.*

The software provides various languages. To change language use **Language** option.

### **Available languages:**

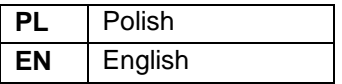

Press **Save** button to confirm modifications and exit the software. All modifications are implemented upon restarting the software.

# **8.1.2. Scales Layout**

Scales layout can be freely customized. To view layout options press **View** button.

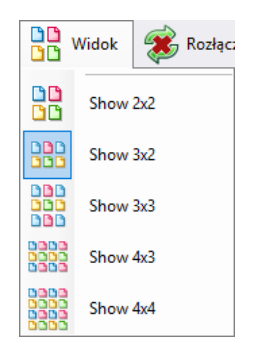

There are 5 standard layout options: 2x2, 3x2, 3x3, 4x3, 4x4.

# **8.1.3. Connecting/Disconnecting E2R SYNCHRONIZER**

In order to disconnect synchronizer without exiting the program press **Disconnect** button.

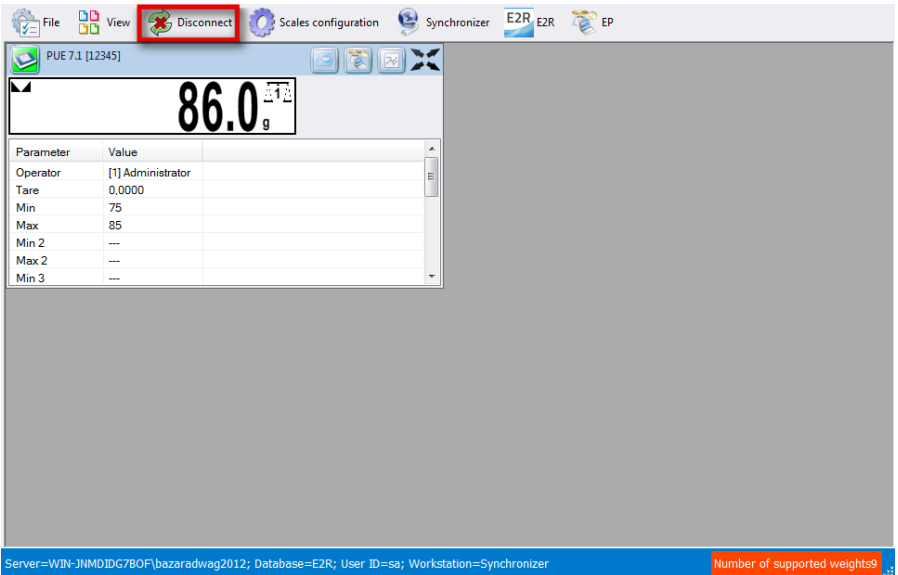

In order to run an on-line preview when the program is being operated, press **Connect** button.

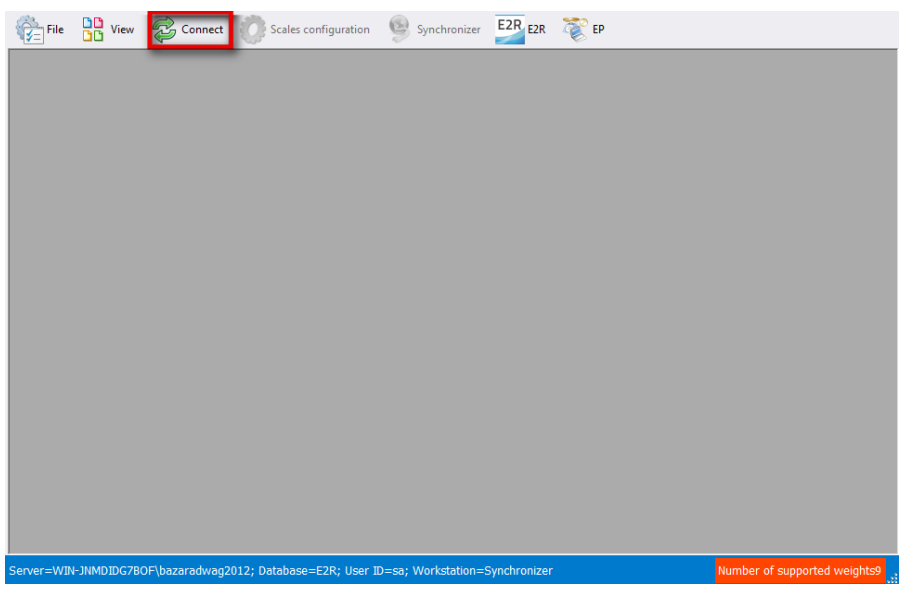

# **8.1.4. Scales Configuration**

# 8.1.4.1 Scales

To configure a scale select **Scales** option in **Scales configuration** menu.

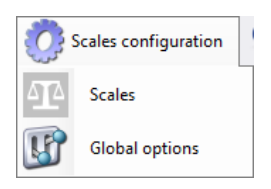

**Scales configuration (Synchronizer)** window opens, list of scales cooperating with the system is displayed.

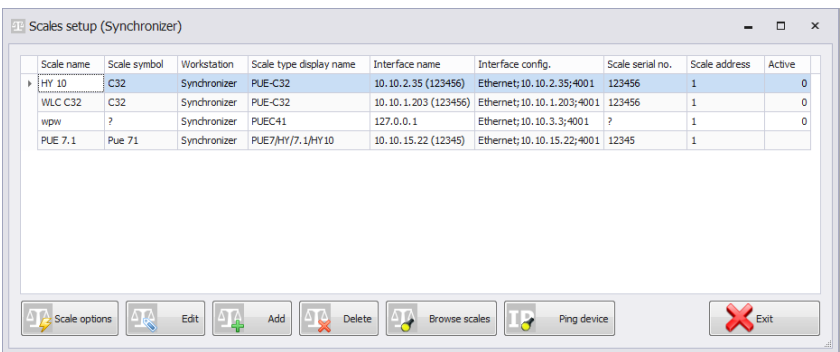

Select the scale that is to be edited or deleted.

# **Buttons' functions**

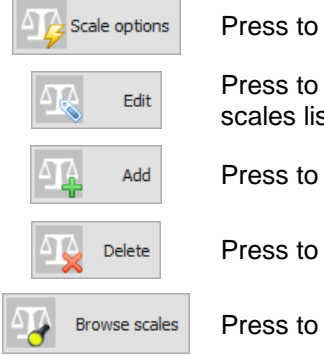

Press to run Scale Options window

Press to edit scale selected out of scales list

Press to add scale to a system

Press to delete selected scale

Press to search scales in local network

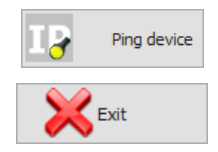

Press to check scale IP address

Press to exit Scales configuration window

# 8.1.4.1.1 Adding a Scale

Weighing instruments can be added automatically or manually. Prior adding the weighing instrument to the system, make sure it is correctly configured. Required settings for HY10:

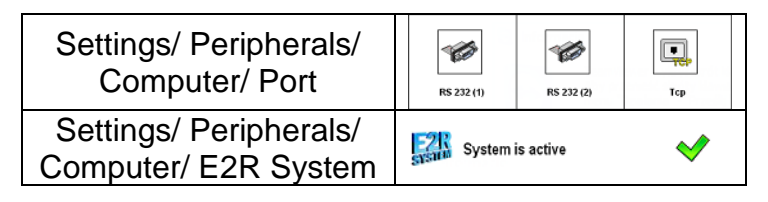

Correctly configured Communication settings.

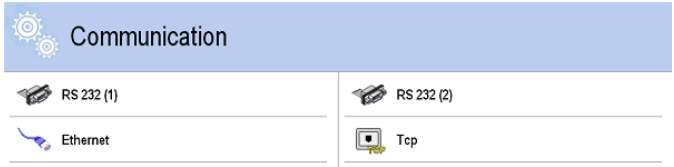

# **Automatic method:**

Weighing instruments connected to the local Ethernet network can be searched and added automatically.

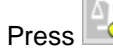

Browse scales

Press  $\Box$  button, the following message is displayed:

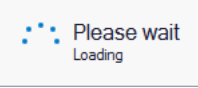

Next Local Network Scales window featuring list of available scales is opened:

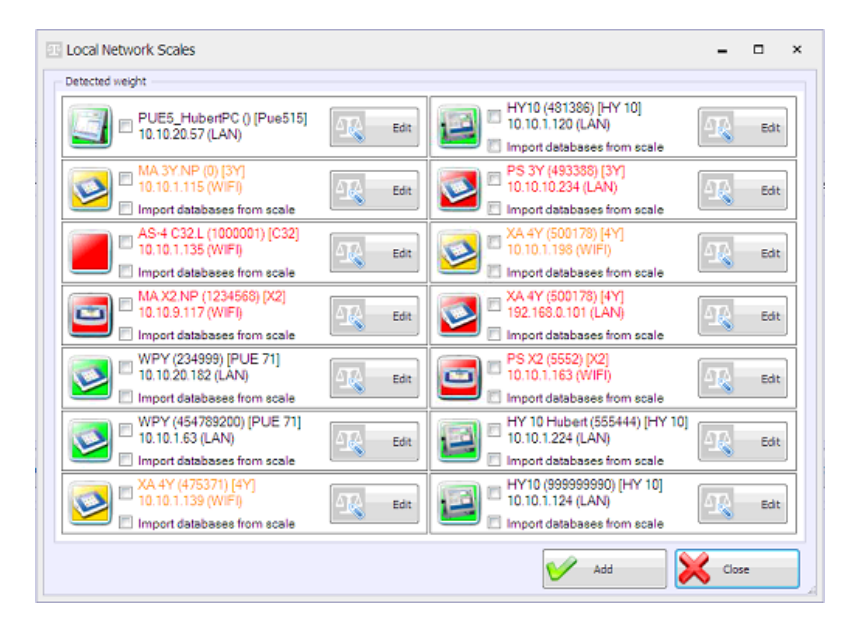

# **Where:**

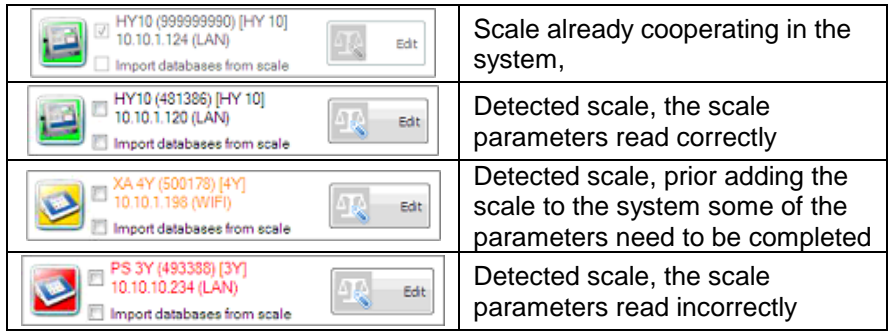

(\*) – Incorrectly configured weighing instrument does not connect with the database. Connection parameters have to be set manually:

# **Settings/Databases/Database configuration/SQL connection.**

Select scales that are to be added and press **Add** button.

Edit Prior adding the scale you can press button to verify its configuration. For description of Scale Editor read manual method instruction.

# **Manual method:**

WPW scales and Checkweighers have to be added manually.

Press  $\frac{dP_{\text{th}}}{dt}$  and button. Scale Editor opens, modify the parameters and press Read parameters button.

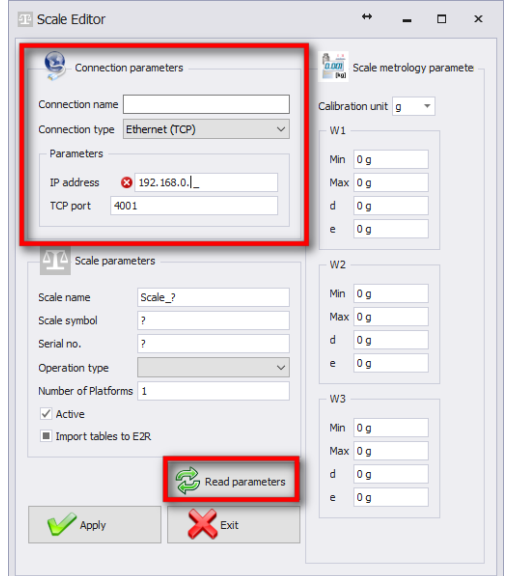

# **Where:**

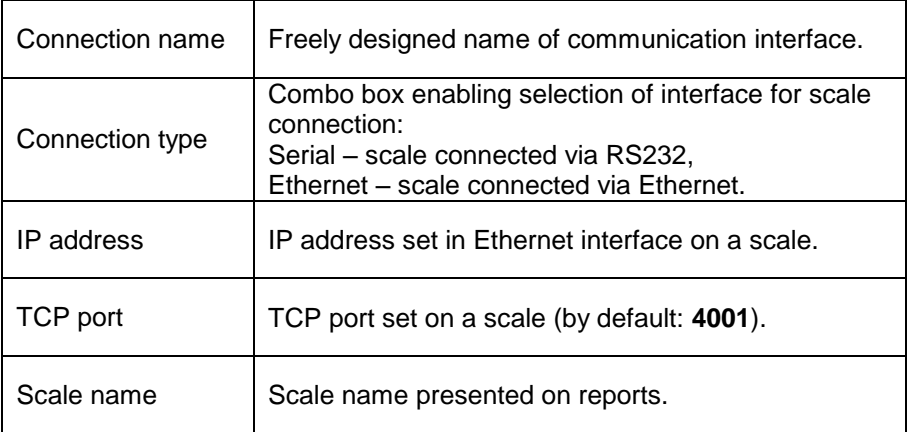

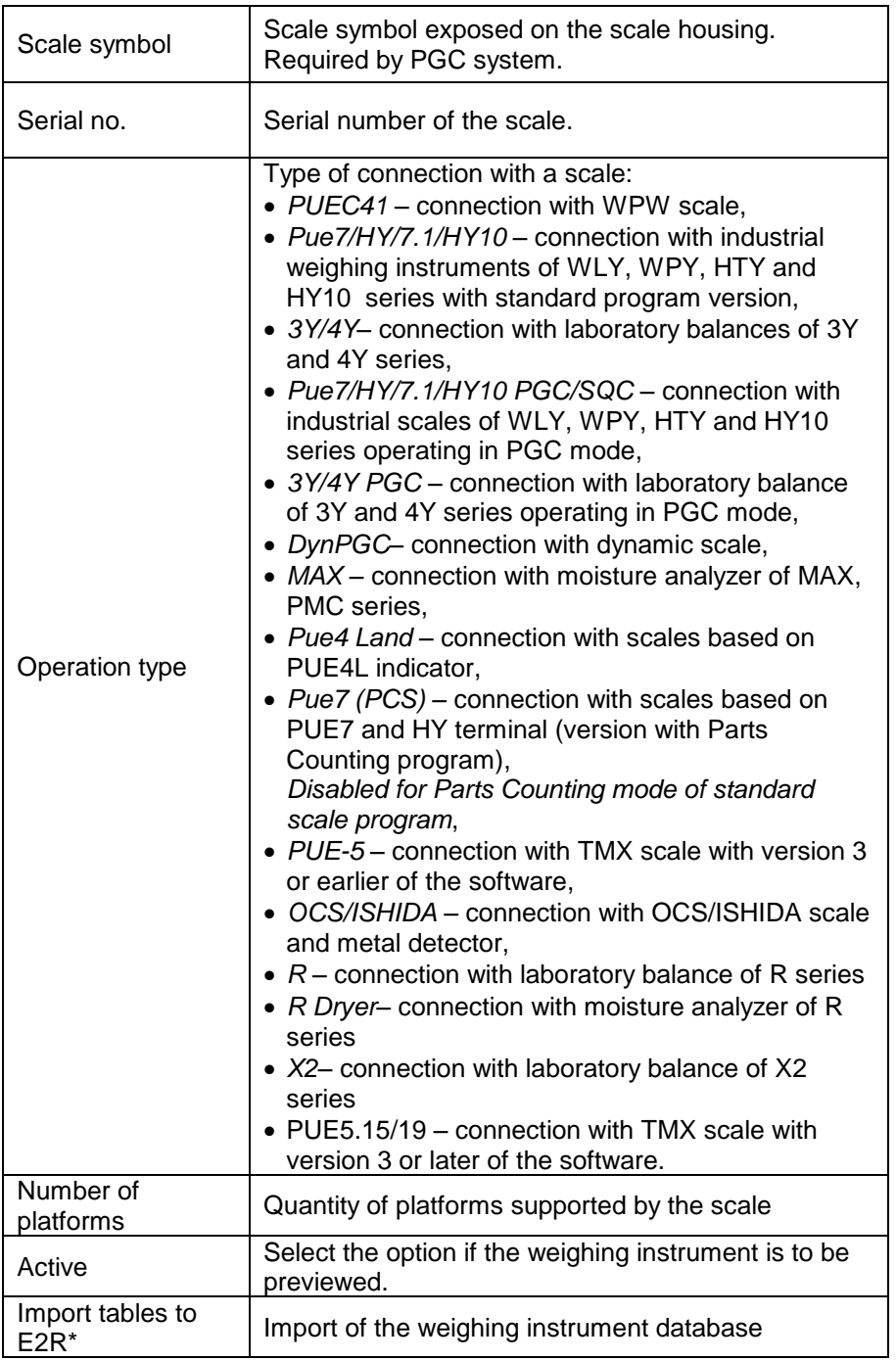

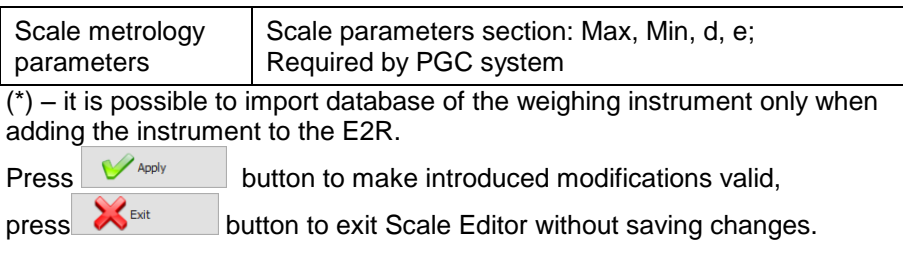

# 8.1.4.1.2 Editing Scales

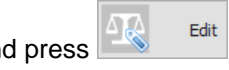

Select scale which parameters are to be modified and button.

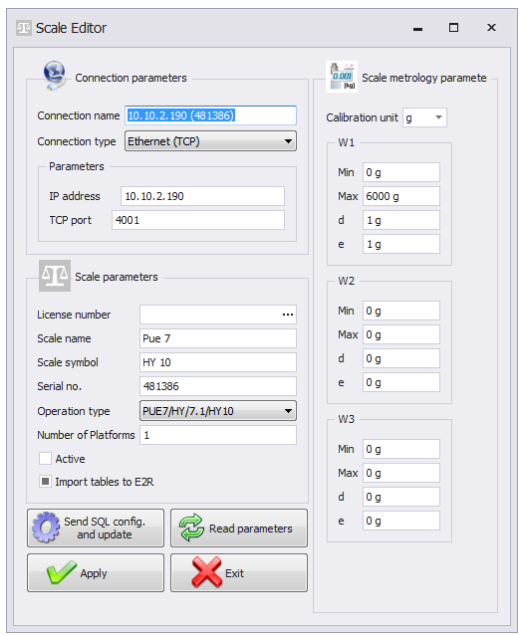

Press **C**<sup>send sq. config. to send connection settings with E2R database to the</sup> scale. Upon pressing the button, full data synchronization is carried out on the scale. This option is available for HY10, WLY, WPY weighing instruments exclusively.

Press  $\mathcal{P}_{\text{Apply}}$  button to make introduced modifications valid, press Exit

button to exit Scale Editor without saving changes.

### 8.1.4.1.3 Deleting Scales

In configuration window select scale that is to be deleted from the list and Delete

press  $\mathbb{R}$  button.

Press **Yes** button to confirm.

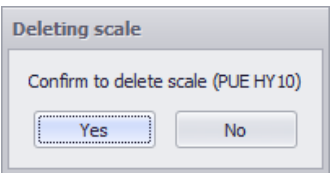

# *Caution!*

*Be especially careful while deleting scales, along with the scale all scalerelated information displayed on a report is deleted.*

### 8.1.4.1.4 IP Address Check

Ping device In a configuration window press  $\begin{bmatrix} 1 & 1 \\ 0 & 1 \end{bmatrix}$  button. The following window is displayed:

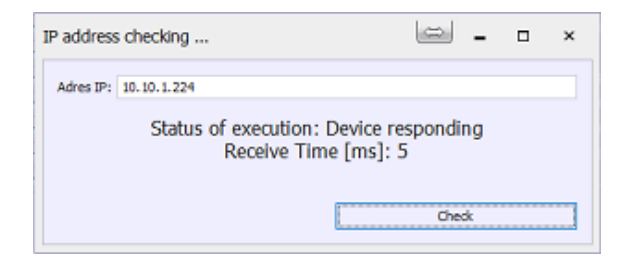

Enter scale IP address and press **Check** button. Information on status and time is displayed.

8.1.4.1.5 Scale Options

Scale Options window features three buttons for three different option groups: Public, Service, Developer.

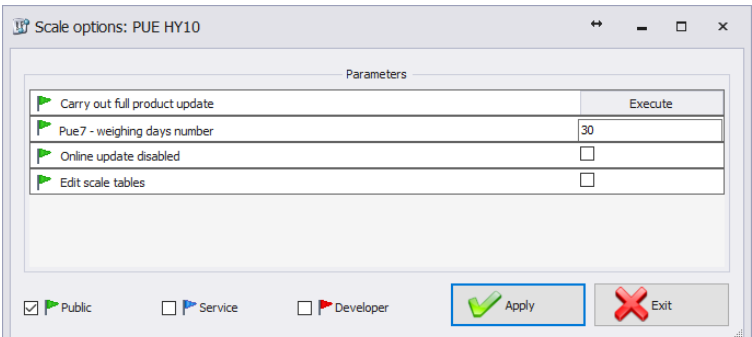

Enabling/disabling options:

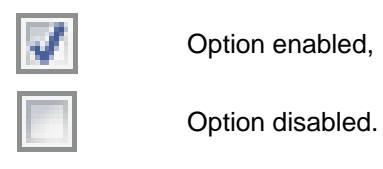

**Public**

Public options are enabled by default. Public options modification does not influence system operation negatively.

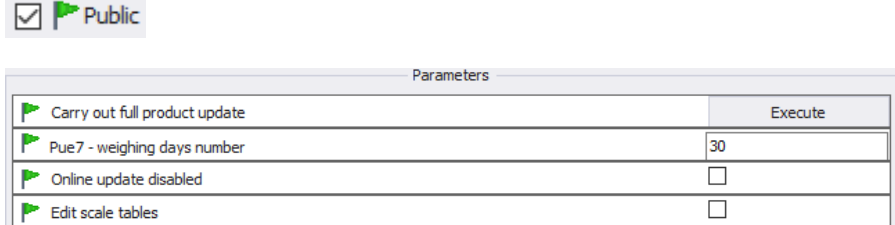

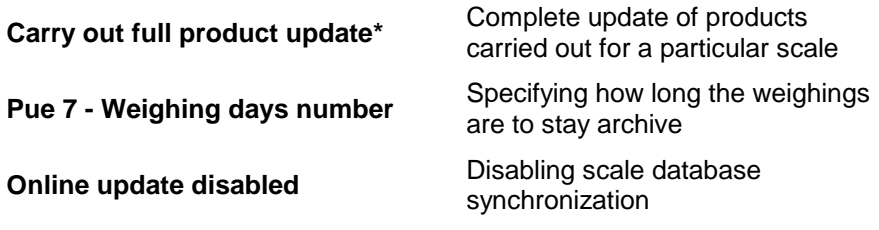

#### **Edit scale tables**

Enabling database editing on a balance

(\*) – update of products on scales is carried out regularly therefore there is no need to use this parameter

#### **Service**

To enable Service options it is necessary to tick **Service** box. Option of selected information update, wherein system information is updated with scale information, has to be set in global options settings.

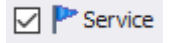

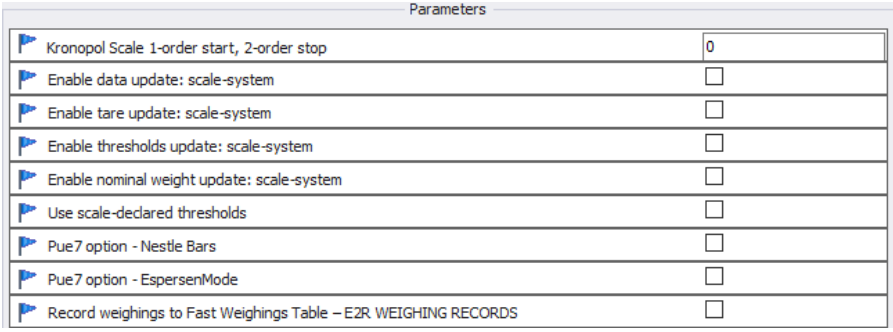

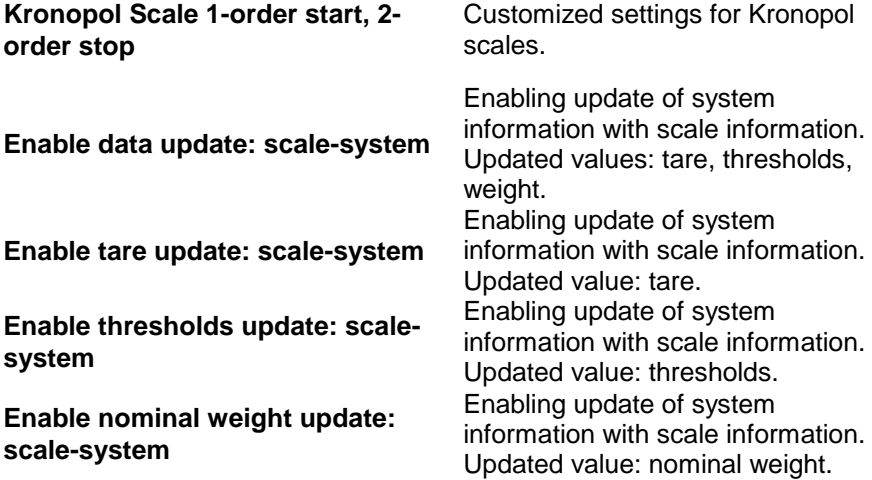

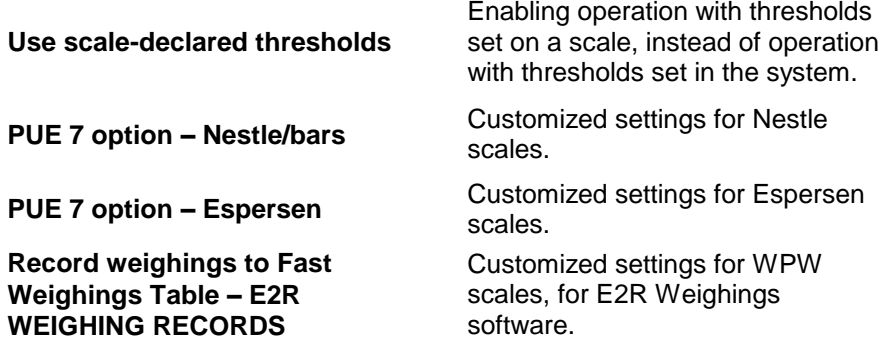

*Caution!*

*Do not tick "Record Weighings to Fast Weighings Table" option for WEIGHING RECORDS, FORMULATIONS, PGC, MOISTURE ANALYZERS or CHECKWEIGHER modes.*

**Developer**

To enable Developer (programming) options it is necessary to tick **Developer** box. These options serve informative purposes, they shall not be modified.

 $\nabla$  P Developer

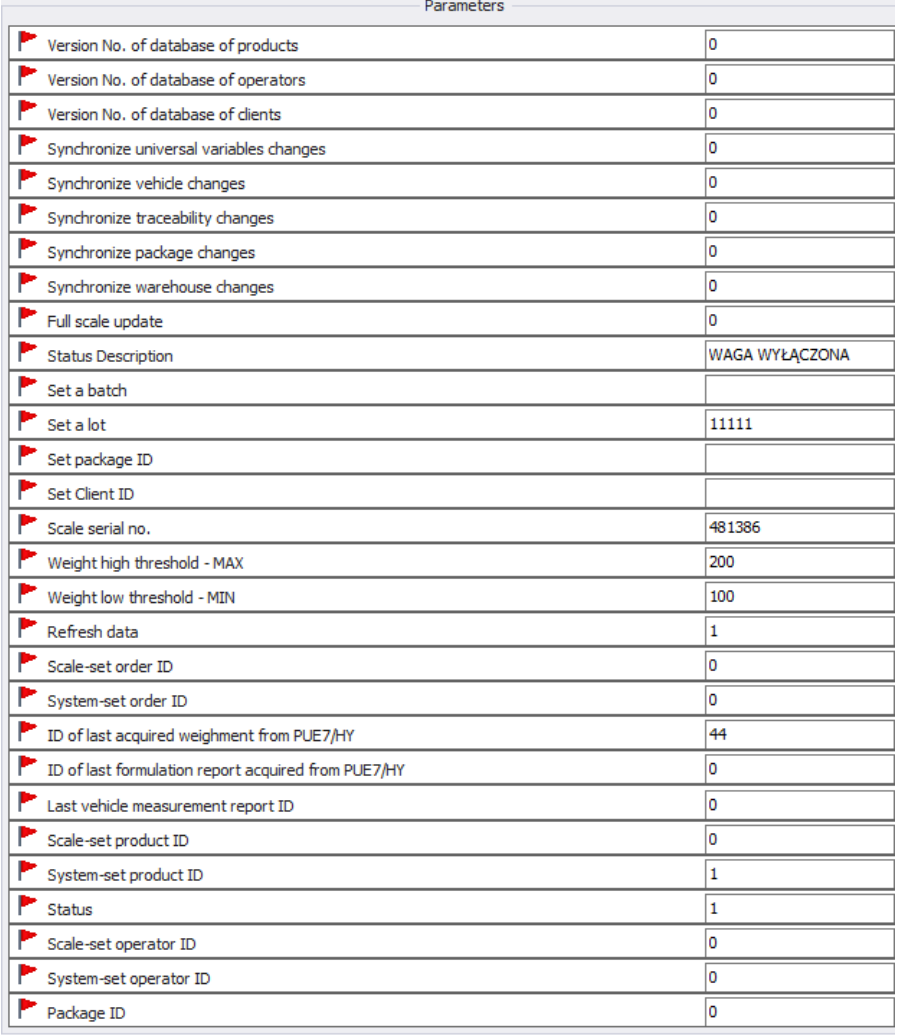

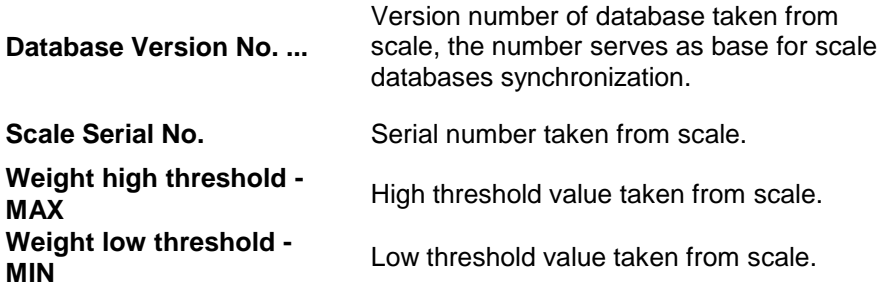

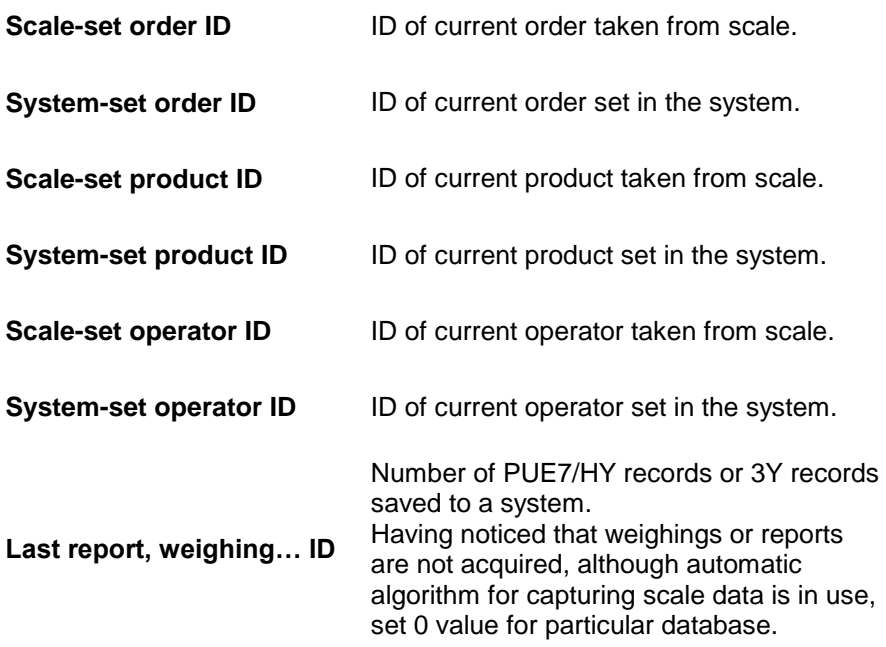

# *Caution!*

# *Setting 0 value for last report or weighing ID results with acquisition of the same set of weighings from scale to system again.*

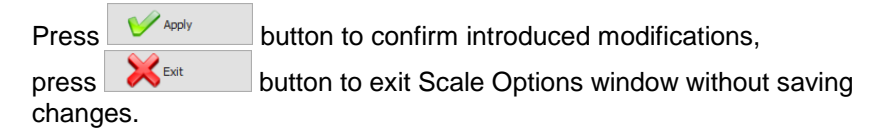

# 8.1.4.2. Global Options

System configuration is carried out upon selecting **Global options** in **Scales configuration** menu.

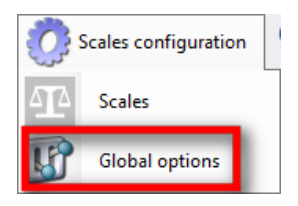

**Server global options** window is opened and list of available parameters is displayed.

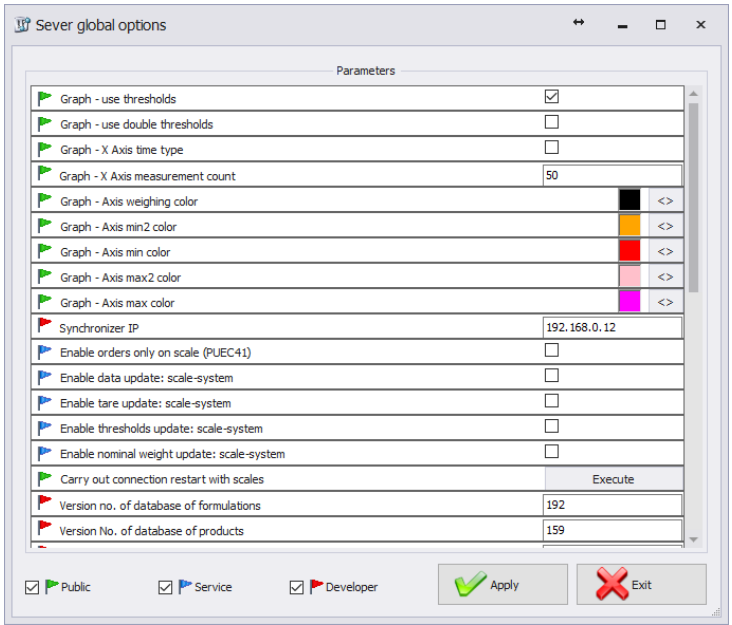

Server Global Options window features three buttons for three different option groups: Public, Service, Developer.

Enabling/disabling options:

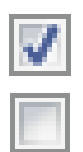

Option enabled,

Option disabled.

**Public**

Public options are enabled by default. Public options modification does not influence system operation negatively.

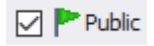

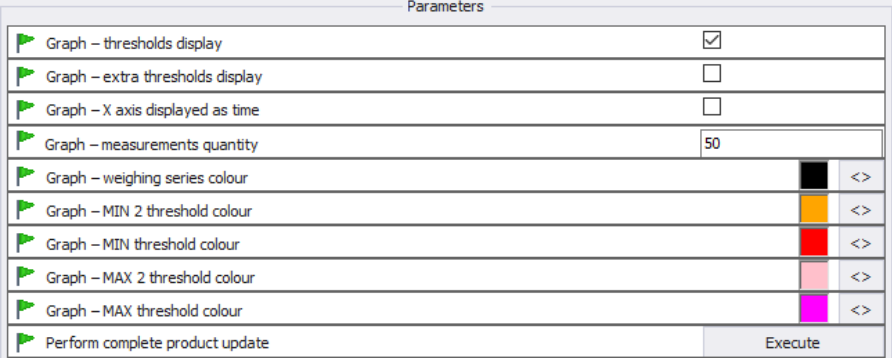

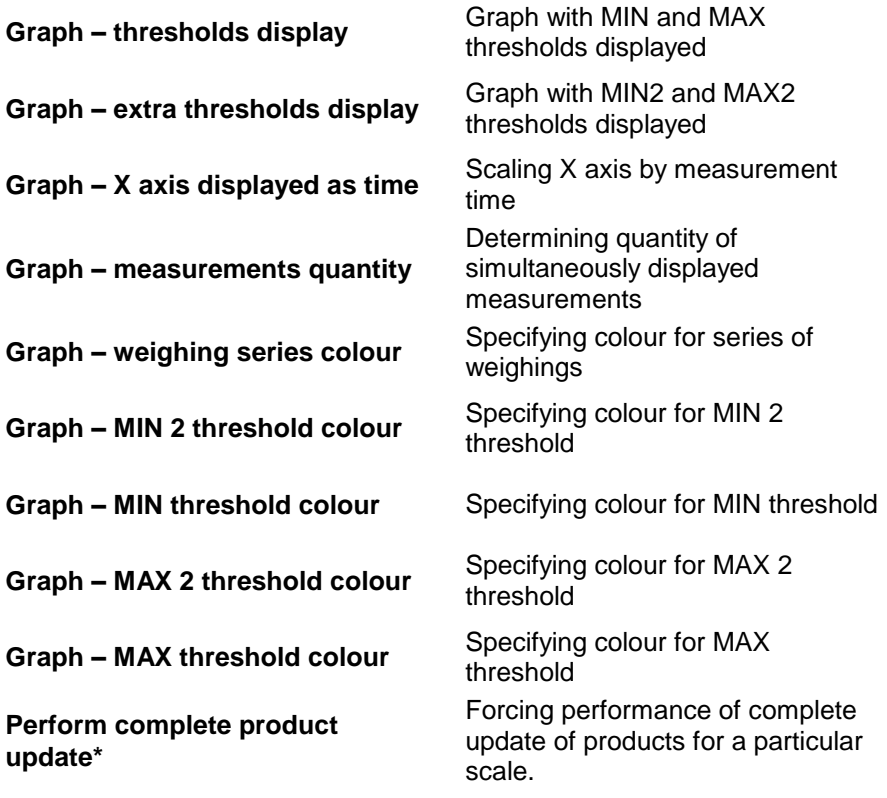

**Service**

To enable Service options it is necessary to tick **Service** box.

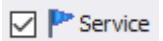

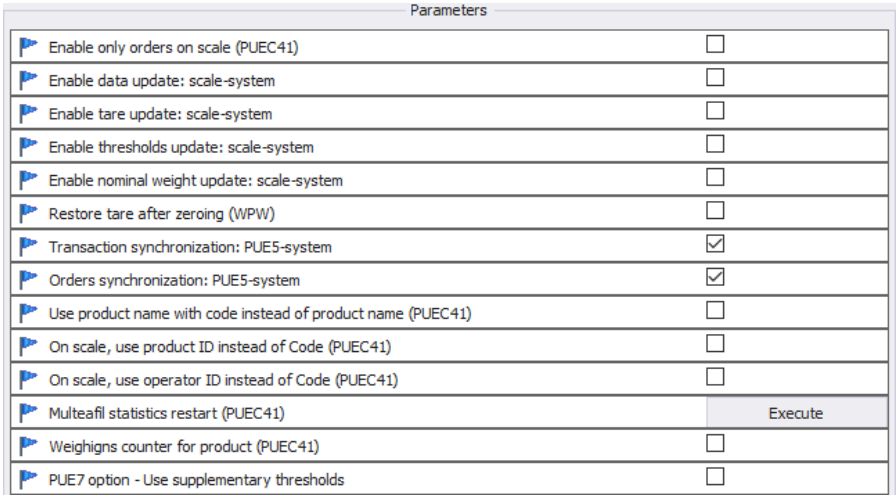

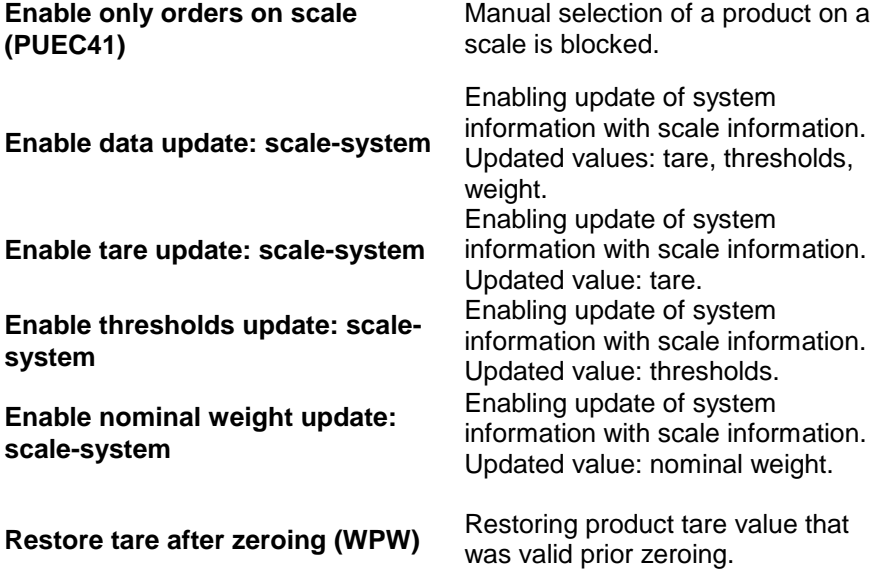

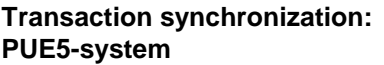

**Orders synchronization: PUE5 system**

**Use product name with code instead of product name (PUEC41)**

**Use product ID instead of code (PUEC41)**

**Use operator ID instead of code (PUEC41)**

**Multeafil statistics restart (PUEC41)**

**Weighings counter for product (PUEC41)**

**PUE7 option - Use supplementary thresholds**

Enabling synchronization of transaction, synchronization with PUF<sub>5</sub>

Enabling synchronization of orders, synchronization with PUE5.

Modification of name field for PUEC41 indicator, change result: ID + PRODUCT NAME. Function active only when you select option: *Use product ID instead of product code, for scale.*

Modification of product code field for PUEC41 indicator, change result: product ID.

Modification of operator code field for PUEC41 indicator, change result: operator ID.

Use of PGC intended software to zero statistics of WPW scale.

Synchronization of number of weighings for product from WPW scale.

Activation of MIN 2 and MAX 2 thresholds.

#### *Caution!*

*For WPW scale, code field is limited in databases, the limitation allows 6 character long codes maximum.*

#### **Developer**

To enable Developer (programming) options it is necessary to tick **Developer** box. These options serve informative purposes, they shall not be modified.

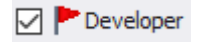

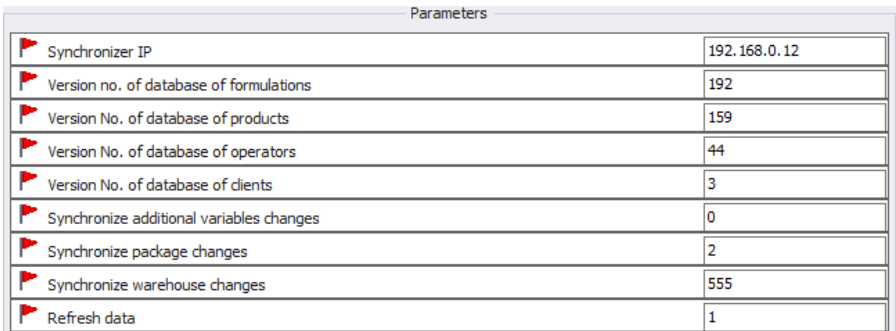

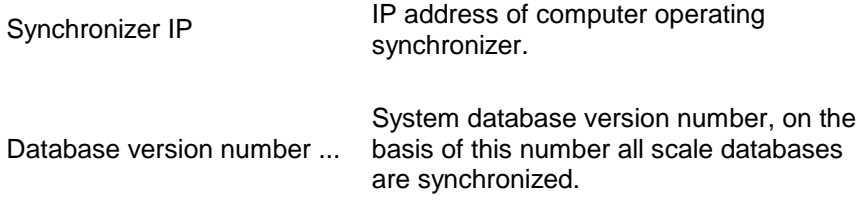

# *Caution! With completed settings modification restart the software.*

# **8.1.5. Synchronizer**

**Synchronizer** menu features option for connection restart used to update databases on scales, and option for sending messages to all scales networking in the system.

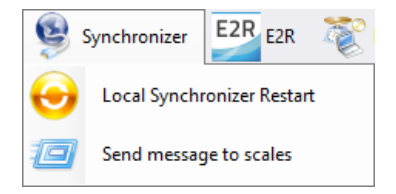

# 8.1.5.1. Local Synchronizer Restart

Local synchronizer restart option is available for computer with running **E2R SYNCHRONIZER.** With this option it is possible to reboot server setup and to update scales databases.

Go to **Synchronizer** menu and press **Local Synchronizer Restart.**

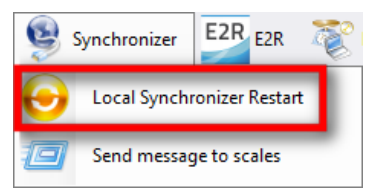

Press Yes button to restart.

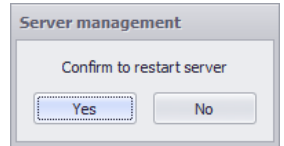

8.1.5.2. Sending Messages to Scales

It is possible to send message to scales cooperating in the system. To do that, go to **Synchronizer** menu and press Roześlij wiadomość na wagi button.

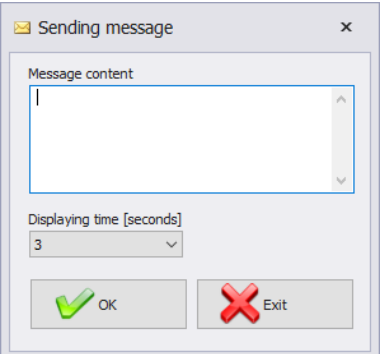

Message display time range is 3-3600 seconds.

Press  $\bigvee_{\alpha}$ <sup>ok</sup> button to send the message, press  $\bigotimes_{\alpha} E_{\alpha}$  button to exit Sending Message window.

# **8.1.6. E2R Manager: Scales Status**

Status informing on establishing computer-scale communication:

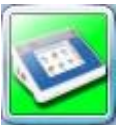

Communication established. Correct scale setup. Correct scale setup for E2R Synchronizer.

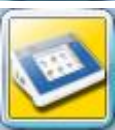

Communication established. Temporary lack of response. Incorrect scale setup or incorrect scale setup for E2R Synchronizer.

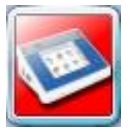

Communication not established. Scale switched off or no communication interface connection. Incorrect scale setup or incorrect scale setup for E2R Synchronizer.

# **8.1.7. Scale Panel**

Scale panel overview:

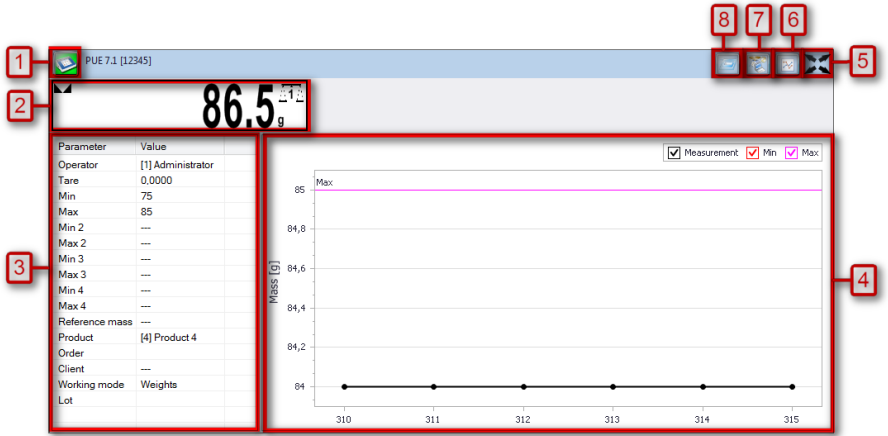

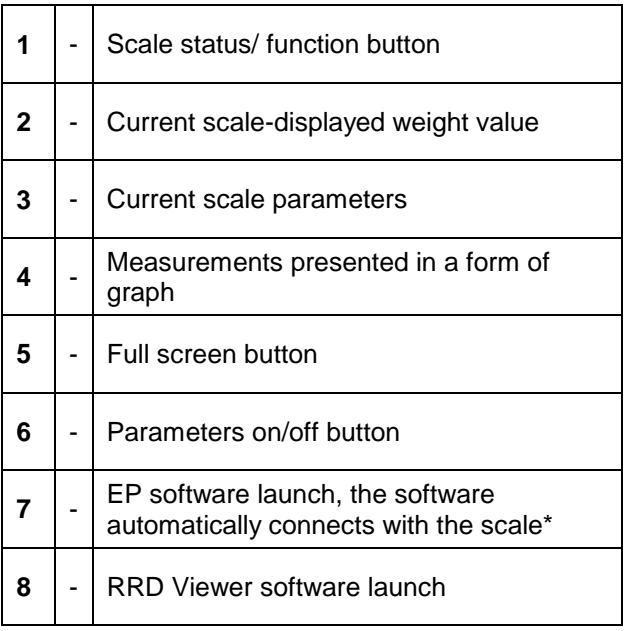

(\*) – when connection between EP software and a scale gets established, the scale disconnects from E2R

# *Caution:*

*Scale panel is displayed only upon establishment of communication between E2R Manager and Radwag Synchronizer provided that the scale is on.* 

*For key service settings, read E2R SYSTEM service manual.* 

8.1.7.1. Connection Restart and Scale Update for E2R

It is possible to restart scale in course of system operation, to do it press

button. Next press **Scale restart** button.

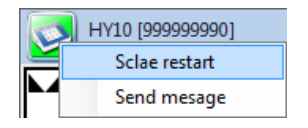

After few seconds the scale is connected to the system and all databases are updated.

# 8.1.7.2. Sending Messages to Scales

It is possible to send message to one particular scale.

To do it press  $\sum$  button.

Next press **Send message** button:

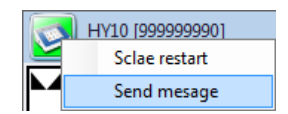

Enter respective text that is to be displayed on a given scale.

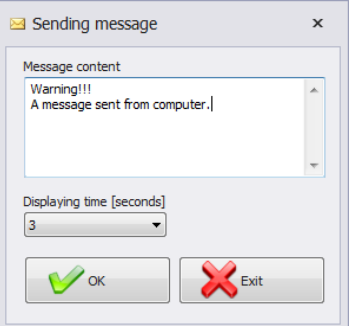

Message display time range is 3-3600 seconds.

Press  $\bigvee_{\infty}$  button to send the message, press  $\bigotimes_{\text{Ext}}$  button to exit Sending Message window.

The following message is displayed on a selected scale:

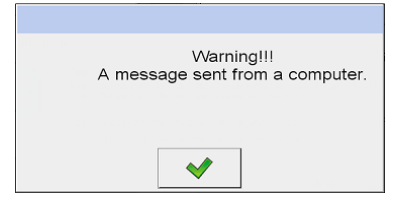

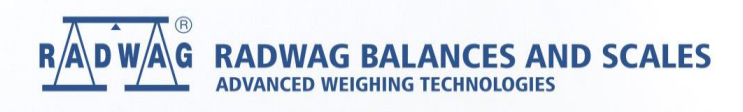

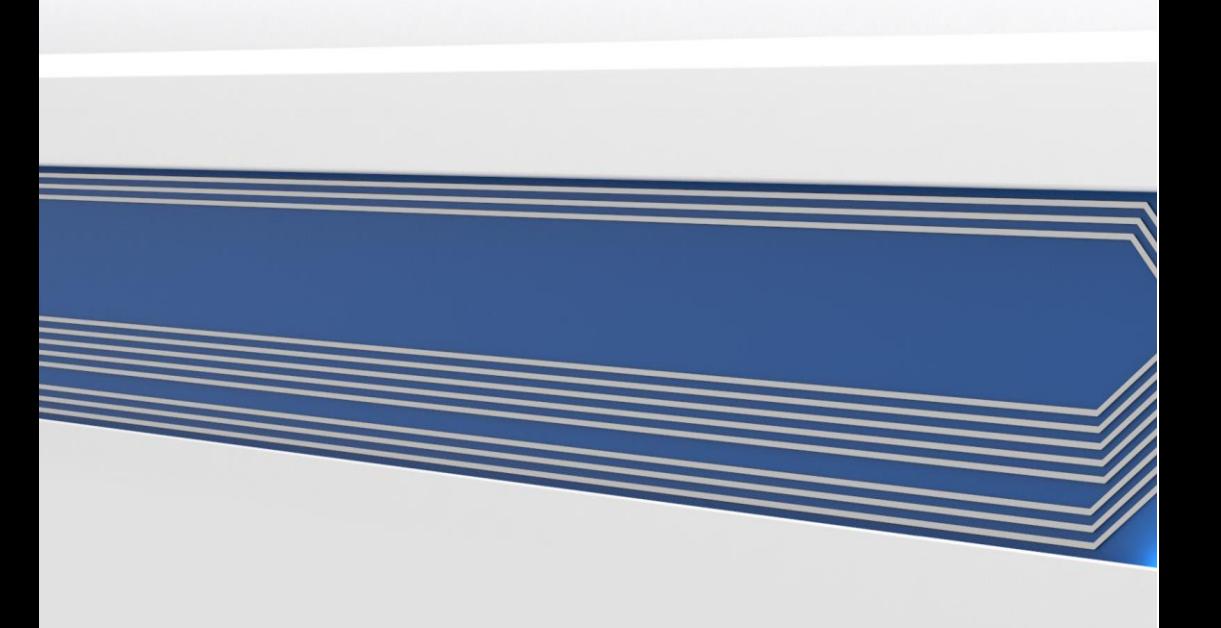